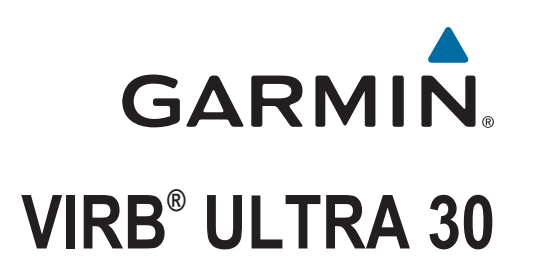

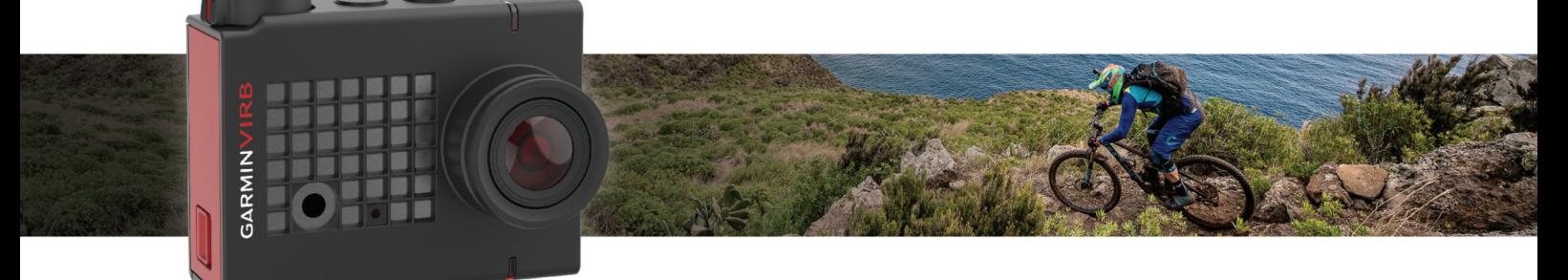

Brugervejledning

#### © 2017 Garmin Ltd. eller dets datterselskaber

Alle rettigheder forbeholdes. I henhold til lovgivningen om ophavsret må denne vejledning ikke kopieres, helt eller delvist, uden skriftligt samtykke fra Garmin. Garmin forbeholder sig retten til at ændre eller forbedre sine produkter og til at ændre indholdet af denne vejledning uden at være forpligtet til at varsle sådanne ændringer og forbedringer til personer eller organisationer. Gå til [www.garmin.com](http://www.garmin.com) for at finde aktuelle opdatringer og supplerende oplysninger om brugen af dette produkt.

Garmin®, Garmin logoet, ANT+®, fēnix® og VIRB® er varemærker tilhørende Garmin Ltd. eller dets datterselskaber, registreret i USA og andre lande. G-Metrix™ er et varemærke tilhørende Garmin Ltd. eller dets datterselskaber. Disse varemærker må ikke anvendes uden udtrykkelig tilladelse fra Garmin.

Navnet Bluetooth® og de tilhørende logoer ejes af Bluetooth SIG, Inc., og enhver brug deraf af Garmin foregår på licens. Mac® er et varemærke tilhørende Apple Inc., registreret i USA og andre lande. microSD™ og microSDXC logoet er varemærker tilhørende SD-3C, LLC. Wi-Fi® er et registreret varemærke tilhørende Wi-Fi Alliance Corporation. Windows® er et registreret varemærke tilhørende Microsoft Corporation i USA og andre lande. Rettighederne til øvrige varemærker og handelsnavne tilhører de respektive ejere.

Dette produkt er ANT+® certificeret. Gå til [www.thisisant.com/directory](http://www.thisisant.com/directory), hvis du vil have en liste over kompatible produkter og apps.

# **Indholdsfortegnelse**

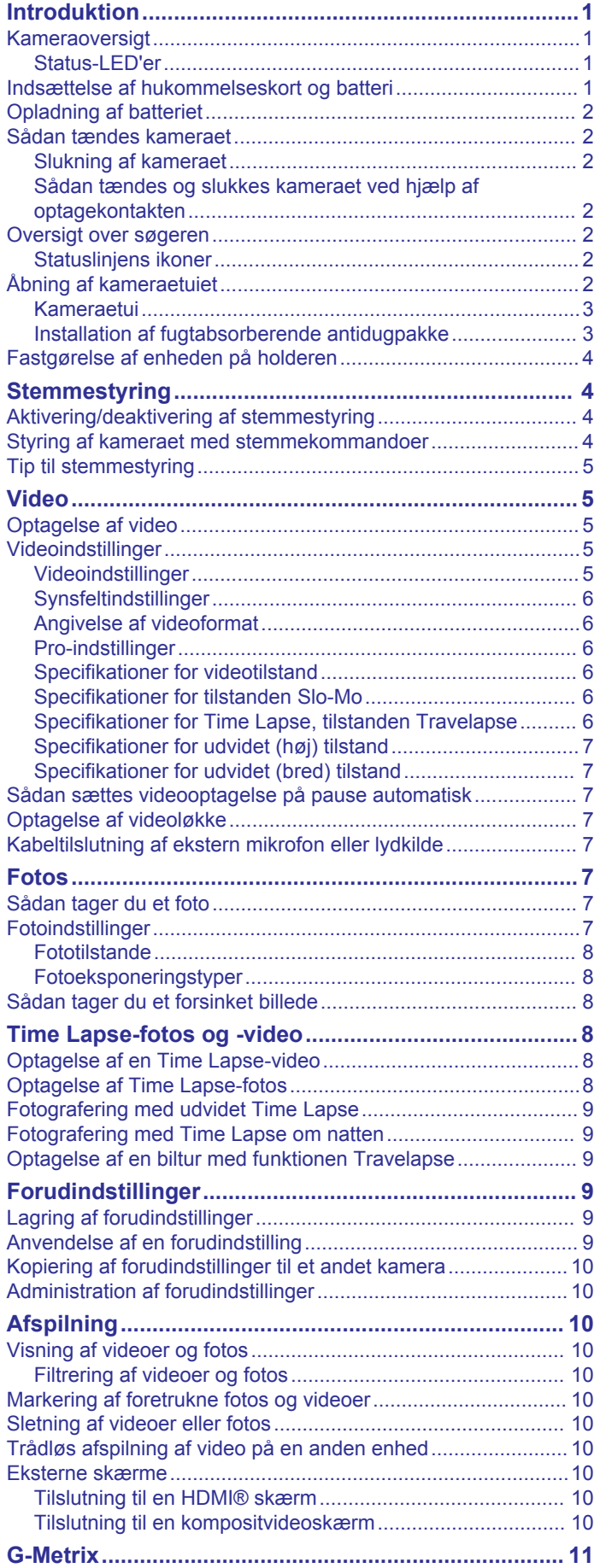

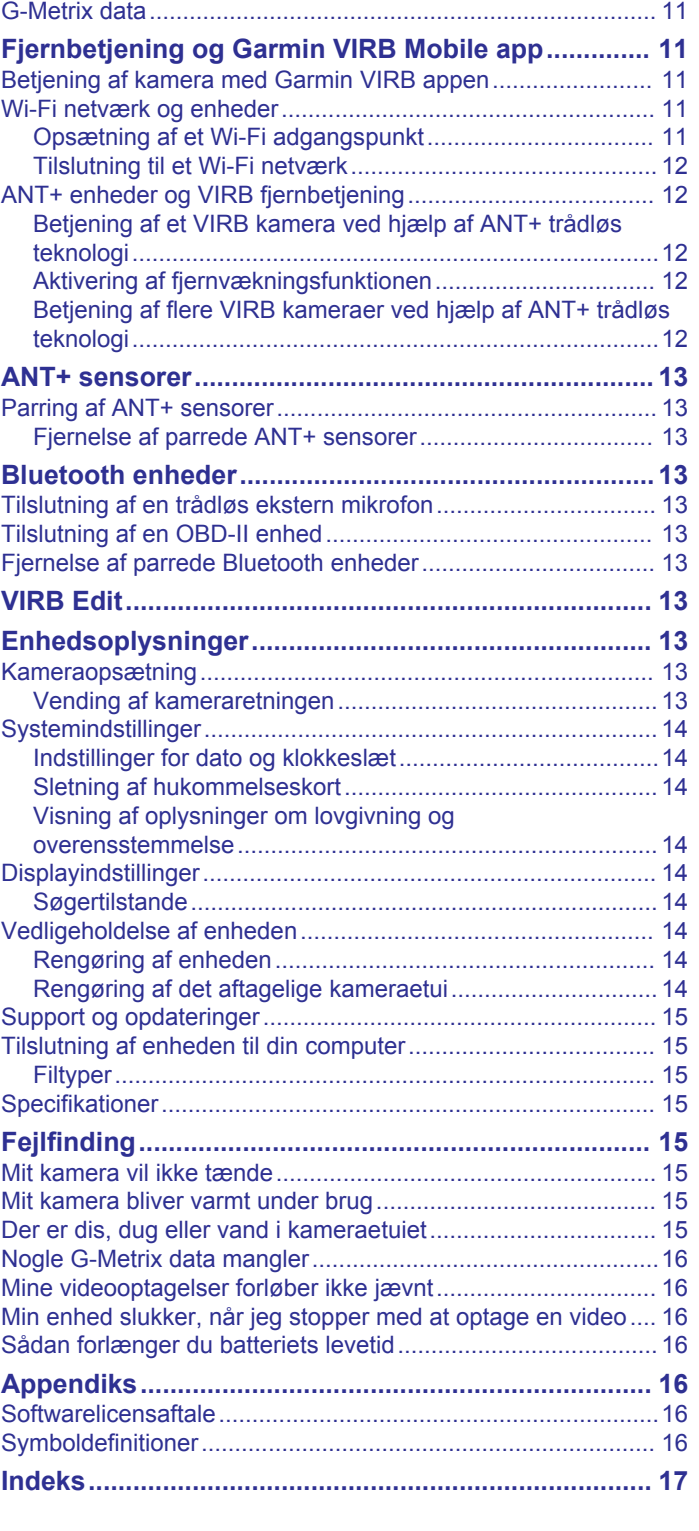

# **Introduktion**

#### **ADVARSEL**

<span id="page-4-0"></span>Se guiden *Vigtige produkt- og sikkerhedsinformationer* i æsken med produktet for at se produktadvarsler og andre vigtige oplysninger.

Det er dit ansvar at bruge enheden på en sikker måde. Garmin® kan ikke holdes ansvarlig for skade på ejendom, personskade eller dødsfald, der opstår som følge af brug af denne enhed i nogen form for aktiviteter.

# **Kameraoversigt**

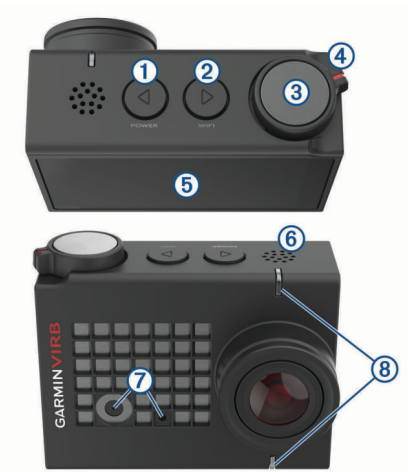

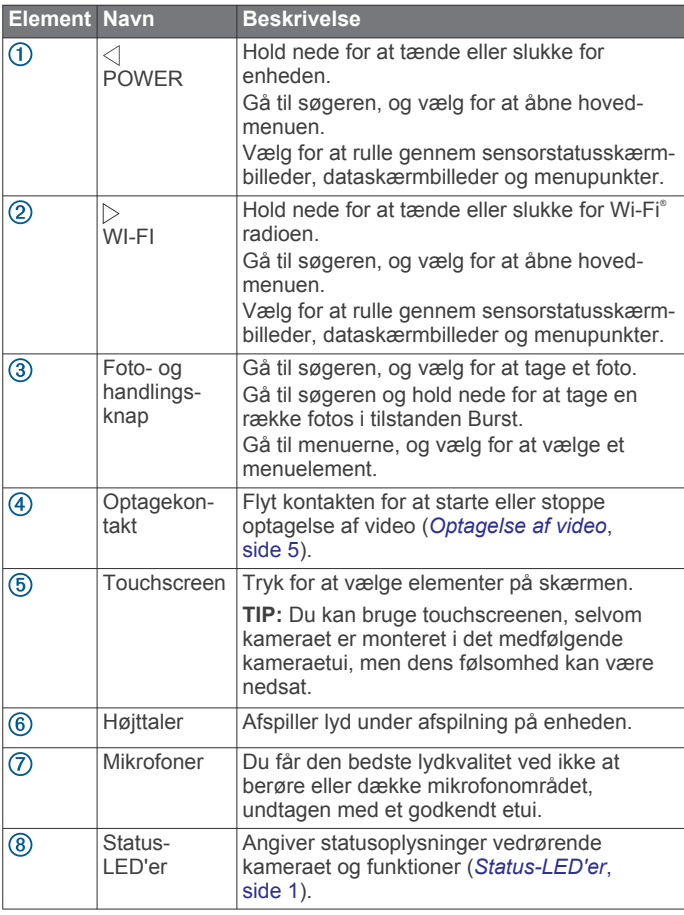

#### **Status-LED'er**

LED'erne på forsiden af kameraet angiver kameraets status.

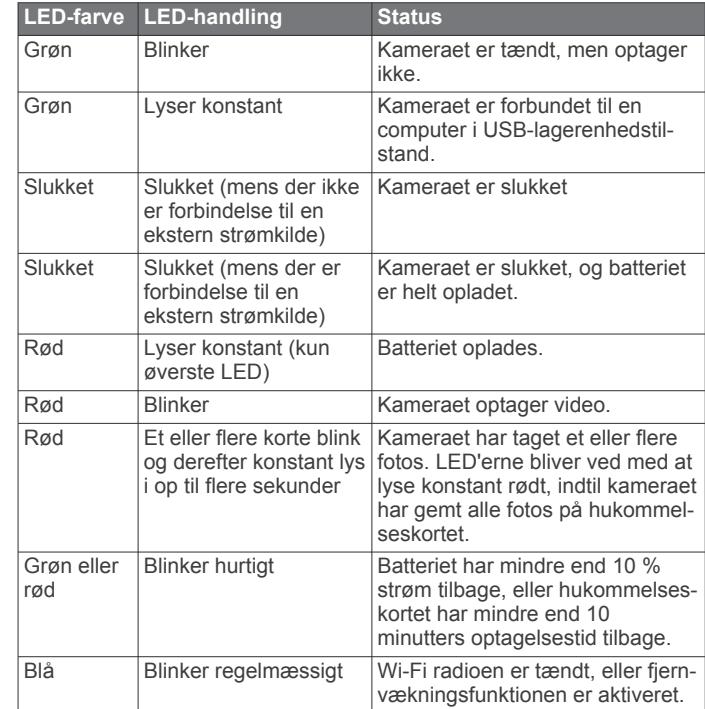

# **Indsættelse af hukommelseskort og batteri**

#### **ADVARSEL**

Dette produkt indeholder et litiumionbatteri. Opbevar enheden uden for direkte sollys for at undgå risiko for personskade eller produktskade, der skyldes, at batteriet udsættes for ekstrem varme.

Du skal sætte et microSD™ hukommelseskort i for at bruge enheden. Gå til [garmin.com/VIRBcards](http://garmin.com/VIRBcards) for at få flere oplysninger om kompatible hukommelseskort.

**1** Skub til låsen ① for at åbne klappen til batteriholderen.

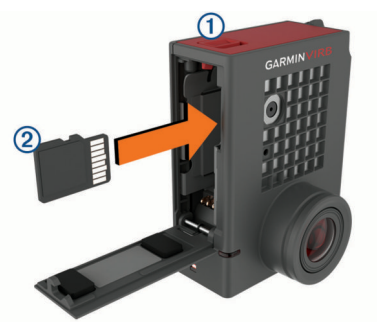

**2** Indsæt hukommelseskortet 2 i holderen, og tryk ind, indtil du hører et klik.

**TIP:** Hukommelseskortets mærkat skal vende indad i holderen.

**3** Indsæt batteriet **3** i holderen.

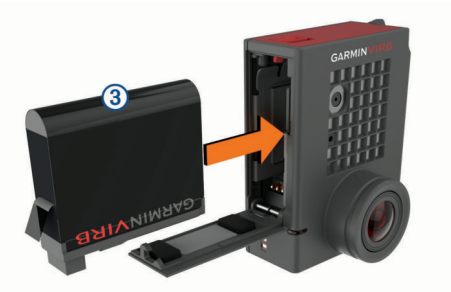

**4** Luk klappen til batteriholderen, og tryk på den, indtil den klikker.

# <span id="page-5-0"></span>**Opladning af batteriet**

Status-LED'erne blinker hurtigt, når der kun er lidt strøm på batteriet. Du kan oplade batteriet ved hjælp af en almindelig stikkontakt eller en USB-port på din computer. Kameraet får strøm fra et udtageligt litiumionbatteri.

Du kan også oplade batteriet med en batterioplader, der fås som tilbehør. Gå til [www.garmin.com/VIRB](http://www.garmin.com/VIRB) for at købe tilbehør.

**BEMÆRK:** Batteriet kan ikke oplades ved temperaturer uden for det godkendte temperaturområde for opladning (*[Specifikationer](#page-18-0)*, [side 15](#page-18-0)).

**1** Sluk kameraet.

De fleste strømkilder leverer ikke nok effekt til at oplade kameraet, mens det er tændt.

**2** Tilslut det lille stik på USB-kablet i USB-porten ① på kameraet.

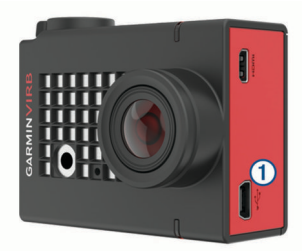

**3** Tilslut det store stik på USB-kablet til en AC-adapter eller en USB-port på computeren.

Når du tilslutter enheden til en strømkilde, begynder den øverste status-LED at lyse rødt konstant.

**BEMÆRK:** Batteriet oplades muligvis langsomt, når du bruger en USB-port i en computer. Nogle bærbare computere leverer ikke nok strøm til at oplade batteriet.

**4** Oplad kameraet helt.

Når kameraet er helt opladet, slukker status-LED'en.

# **Sådan tændes kameraet**

Hold **POWER** nede.

Status-LED'erne blinker grønt, når kameraet er tændt.

#### **Slukning af kameraet**

#### *BEMÆRK*

For at forhindre tab af data skal du altid slukke kameraet, før du fjerner batteriet.

**BEMÆRK:** Du kan ikke slukke kameraet, når du optager video.

- **1** Skub om nødvendigt optagekontakten bagud for at stoppe optagelse af video.
- **2** Hold **POWER** nede.

Kameraet gemmer dine data og slukker.

Hvis du vil fjerne batteriet, skal du vente, indtil skærmen og status-LED'erne slukker, før du fjerner batteriet.

#### **Sådan tændes og slukkes kameraet ved hjælp af optagekontakten**

Du kan bruge optagekontakten til at tænde for kameraet og omgående begynde at optage en video. Hvis du tænder for kameraet med optageknappen, slukker det automatisk, når du standser optagelsen med optageknappen. Denne funktion giver dig mulighed for at starte og stoppe optagelse hurtigt, samtidig med at kameraet automatisk slukkes for at spare på batteriet, når du ikke optager.

**BEMÆRK:** Kameraet slukker ikke vha. optagekontakten, medmindre du anvender optagekontakten til at tænde for kameraet.

**1** Når enheden er slukket, skal du flytte optagekontakten fremad.

Enheden aktiveres og starter optagelse af video.

**2** Når du er færdig med at optage, skal du flytte optagekontakten bagud.

Enheden stopper optagelsen og slukker.

# **Oversigt over søgeren**

Søgeren giver et hurtigt overblik over den resterende plads på hukommelseskortet og din enheds aktuelle indstillinger.

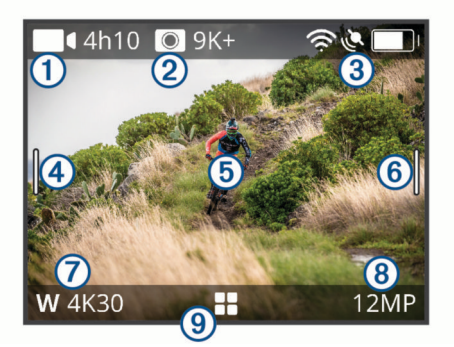

- Viser den resterende plads på hukommelseskortet til videoopta- $\bigcap$ gelse.  $^{\circledR}$ Viser den resterende plads på hukommelseskortet til fotos.  $\overline{3}$ Viser status for sensorer, GPS, Wi‑Fi, Bluetooth® og batteriniveau.
- Stryg nedad for at parre sensorer og for at aktivere eller deaktivere trådløse funktioner.
- Stryg til højre for at ændre foto- og videotilstand.  $\overline{A}$
- $\overline{5}$ Tryk på baggrunden for at zoome, når du bruger søgertilstanden Gennemse.

Tryk på baggrunden for at zoome under brug af en G-Metrix™ søgertilstand for at ændre indstillinger for søgeren.

 $<sup>6</sup>$ </sup> Stryg til venstre for at ændre pro-indstillingerne (*[Pro-indstillinger](#page-9-0)*, [side 6](#page-9-0)).

**BEMÆRK:** Denne indstilling er kun tilgængelig, når pro-indstillinger er aktiveret.

- $\sigma$ Viser den aktive videotilstand.
- $\overline{(\overline{8})}$ Viser den aktive fototilstand.
- $\overline{G}$ Vælg for at åbne hovedmenuen.

#### **Statuslinjens ikoner**

Statusikoner vises øverst i søgeren. Et blinkende ikon betyder, at enheden søger efter et signal. Et fast ikon betyder, at signalet blev fundet, eller at sensoren er tilsluttet.

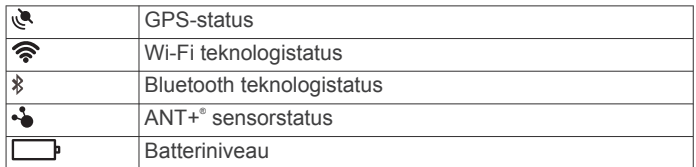

# **Åbning af kameraetuiet**

#### *BEMÆRK*

Kamera er ikke vandtæt, når det ikke er sat i det vandtætte etui. Ikke alle VIRB ULTRA etuier eller etuiklapper yder modstandsdygtighed mod vand. Undlad at nedsænke eller udsætte kameraet og batteriet for vand og andre væsker.

Du skal åbne kameraetuiet for at tage kameraet ud eller installere den fugtabsorberende antidugpakke.

**1** Tryk på låseknappen  $\overline{0}$ .

<span id="page-6-0"></span>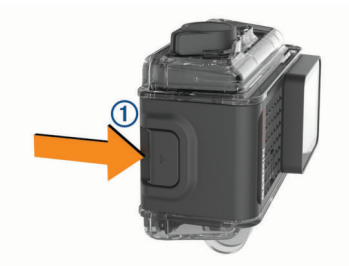

**2** Træk for at åbne forsiden af låsen, mens du trykker på låseknappen 2.

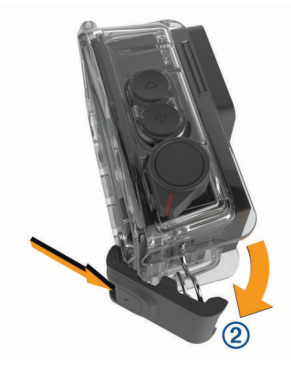

**3** Frigør bagsiden af låsen **3**.

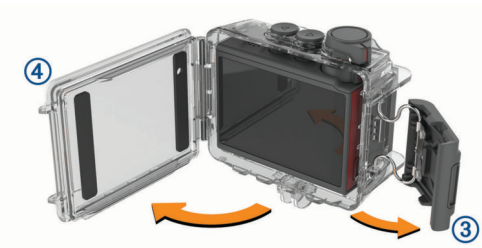

**4** Åbn klappen i kameraetuiet 4.

#### **Kameraetui**

#### *BEMÆRK*

Du skal pleje og vedligeholde kameraetuiet korrekt (*[Rengøring](#page-17-0) [af det aftagelige kameraetui](#page-17-0)*, side 14). Manglende udførelse af korrekt rengøring og vedligeholdelse kan medføre beskadigelse af det aftagelige kameraetui eller tætningen, og kan medføre, at der trænger vand ind i etuiet under brug. Hvis der kommer vand ind i etuiet, vil det permanent beskadige kameraet og batteriet, hvilket kan medføre risiko for brand, syreskader, udsivning af elektrolytter og/eller personskade.

Det medfølgende kameraetui giver robust beskyttelse af kameraet samt beskyttelse mod vand, når det bruges sammen med kameraetuiets klap til vandsport.

Der medfølger to kameraetuiklapper i æsken.

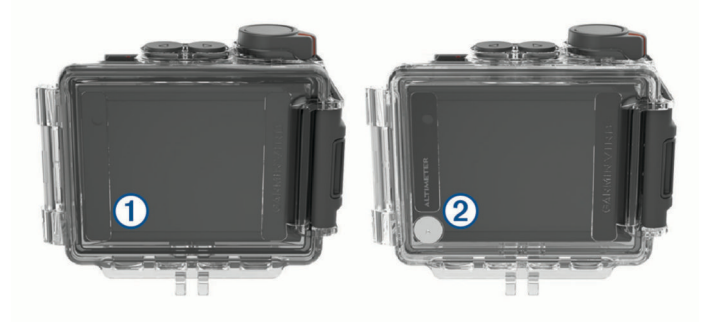

Klappen til vandsport  $(1)$  er som standard monteret på kameraetuiet. Højdemålerklappen 2 medfølger i æsken. Det er hurtigt at skifte kameraetuiklappen, så den passer til det, du laver.

Når klappen til vandsport er monteret, er etuiet vandtæt op til 40 m og er egnet til mange vandaktiviteter, herunder svømning, snorkling og vandsport med høj hastighed. Højdemålersensoren virker ikke, når klappen til vandsport er monteret.

Når højdemålerklappen er monteret, optager enheden mere nøjagtige data om højde og stigning, samt yderligere G-Metrix data, herunder hoppehøjde og lodret hastighed.

Højdemålerklappen har en vandtæthedsklasse på IEC 60529 IPX7, hvilket er velegnet til regnvejr og lette sprøjt. Højdemålerklappen er ikke egnet til vandsport, nedsænkning eller udsættelse for vand og andre former for væske.

Gå til [garmin.com/waterrating](http://garmin.com/waterrating) for at få flere oplysninger om vandtæthedsklasse og egnede vandaktiviteter.

#### *Udskiftning af kameraetuiets klap*

**1** Åbn klappen i kameraetuiet  $\Phi$  helt.

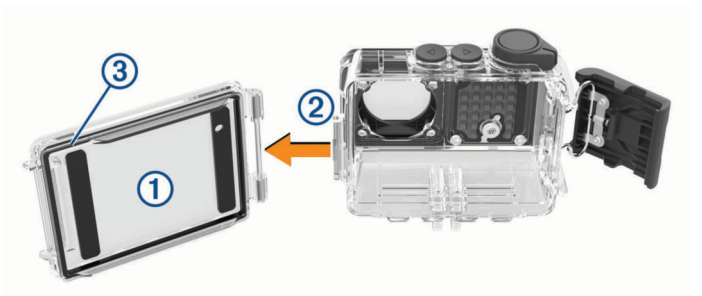

- **2** Træk kameraetuiklappen væk fra kameraet. Klappen går løs fra hængslet med hurtigudløsning 2.
- **3** Afpas kameraetuiklappen med hængslet, og tryk den mod kameraet, indtil den klikker på plads.
- **4** Bekræft, at tætningen **3** ligger korrekt monteret i rillen.
- **5** Luk og lås kameraetuiklappen.

#### **Installation af fugtabsorberende antidugpakke**

#### **ADVARSEL**

Undgå at spise fugtabsorberende pakker. Fugtabsorberende pakker indeholder silika, som kan forårsage irritation i fordøjelsessystemet. Hvis fugtabsorberende pakker sluges af et barn eller kæledyr, kan det medføre fare for kvælning.

Du får mest klarhed og den bedste billedkvalitet ved at installere en fugtabsorberende antidugpakke for at reducere mængden af dug inde i kameraetuiet og på kameraets linse. Der ligger en fugtabsorberende pakke i æsken med produktet. Gå til [www.garmin.com/VIRB](http://www.garmin.com/VIRB) for at købe flere fugtabsorberende pakker.

**BEMÆRK:** Når kameraetuiet bruges i vand eller fugtige omgivelser, er det normalt, at der dannes dug inde i etuiet, især hvis kameraet har været i brug i længere tid. I meget kolde eller fugtige omgivelser kan der også opstå dug, selvom du har installeret den fugtabsorberende pakke.

- **1** Åbn kameraetuiet.
- **2** Indsæt den fugtabsorberende pakke  $\bigcirc$  mellem kameraet og etuiet.

<span id="page-7-0"></span>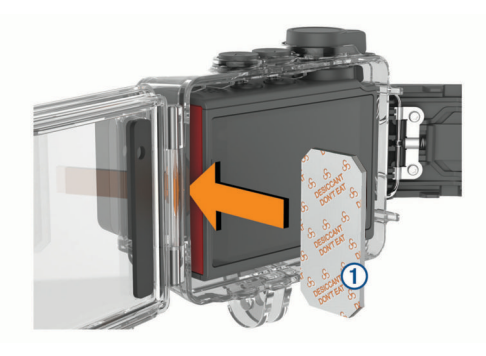

**3** Luk og lås kameraetuiet.

#### *Opbevaring og vedligeholdelse af fugtabsorberende antidugpakke*

- For at bevare de fugtabsorberende pakkers effektivitet bør de forsegles i den medfølgende foliepose, når de ikke anvendes. Du bør opbevare det medfølgende fugtindikatorkort i posen sammen med de fugtabsorberende pakker.
- Hvis prikkerne på fugtindikatorkortet bliver grønne, når kortet opbevares sammen med de fugtabsorberende pakker, er de fugtabsorberende pakker mættet. Når de er mættet, mister de fugtabsorberende pakker deres effektivitet og skal tørres, inden du kan bruge dem igen.
- Hvis de fugtabsorberende pakker er blevet mættet, kan du varme dem op til 85° C (185° F) i 60 minutter for at tørre dem, så du kan bruge dem igen.

# **Fastgørelse af enheden på holderen**

#### *BEMÆRK*

For at undgå at miste eller beskadige produktet bør du ikke bruge den selvklæbende monteringsplade, når temperaturen er under -15 °C (5 °F).

Den permanente monteringstape er yderst vanskelig at fjerne, når først den er påført.

Før du kan installere den selvklæbende monteringsplade på en overflade, skal den omgivende temperatur være fra 21° til 38 °C (fra 70° til 100 °F).

Der følger et udvalg af monteringsplader og -arme med enheden, som kan bruges i mange forskellige konfigurationer. Disse instruktioner giver et eksempel på en mulig konfiguration. Du kan også købe yderligere holdere til enheden, f.eks. holdere, der kan bæres af en person, køretøjsholdere eller en stativholder. Gå til [www.garmin.com/VIRB](http://www.garmin.com/VIRB) for at få yderligere oplysninger.

**1** Rengør monteringsoverfladen grundigt med vand eller alkohol, og tør den af.

Monteringsoverfladen skal være fri for snavs, affald, voks eller belægninger.

**2** Fjern filmen fra den selvklæbende monteringsplade  $(1)$ , og tryk pladen fast ned på monteringsoverfladen.

Du kan enten bruge den flade eller den buede plade, afhængig af monteringsoverfladens udformning.

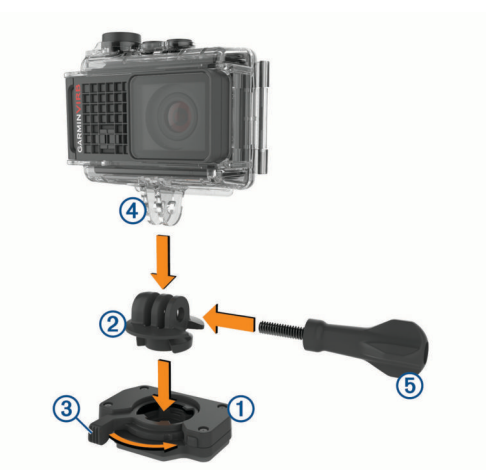

- **3** Lad pladen sidde på monteringsoverfladen i mindst 24 timer. **TIP:** Du får det bedste resultat ved at placere en stor bog eller en anden tung genstand på monteringspladen under den 24-timer lange bindingsperiode. Det påfører tryk på klæbemidlet og kan bidrage til at øge klæbningens styrke.
- **4** Isæt adapteren 2 i foden. Håndtaget 3 skal være i den åbne position.
- **5** Sæt håndtaget i den lukkede position for at låse adapteren i pladen.

Håndtaget skal være i niveau med pladen.

**6** Isæt kameraholderen 4 øverst i adapteren.

Enheden skal være vandret for at få det korrekte billedformat ved optagelse af video.

- **7** Isæt en vingeskrue **5** i sammenføjningens store åbning, og stram vingeskruen til for at låse sammenføjningsvinklen. **BEMÆRK:** Metalstykket angiver sammenføjningens mindre åbning.
- **8** Isæt om nødvendigt den medfølgende unbrakonøgle i enden af vingeskruen for at justere sammenføjningens tilspænding.

# **Stemmestyring**

Med funktionen Stemmestyring kan du styre kameraet ved at sige ord og kommandoer på engelsk.

**BEMÆRK:** Stemmestyringsfunktionen er kun tilgængelig på engelsk. Du kan bruge funktionen, mens grænsefladen er indstillet til et andet sprog, men du skal sige kommandoerne på engelsk.

# **Aktivering/deaktivering af stemmestyring**

Fra hovedmenuen vælges  $\otimes$  > Stemmestyring.

# **Styring af kameraet med stemmekommandoer**

- **1** Sig **OK, Garmin** for at aktivere stemmestyring. Kameraet afspiller en tone og lytter derefter efter en kommando.
- **2** Sig en kommando:
	- Du kan tage et foto ved at sige **Take a Photo** eller **Take a Picture**.
	- Sig **Start Recording** for at starte optagelse af video.
	- Sig **Stop Recording** for at stoppe optagelse af video. **BEMÆRK:** Du kan kun stoppe optagelse ved hjælp af en stemmekommando, hvis du startede optagelsen ved hjælp af en stemmekommando.
	- Sig **Remember That** for at sætte et bogmærke i videoen, mens du optager.

<span id="page-8-0"></span>Med denne funktion kan du markere højdepunkter i videoen, efterhånden som de forekommer, og bagefter let finde dem igen under redigering af videoen.

Kameraet afspiller en tone, når det genkender din kommando.

# **Tip til stemmestyring**

- Tal med normal stemme mod enheden.
- Reducer baggrundsstøj for at øge nøjagtigheden af stemmegenkendelsen.
- Sig **OK, Garmin** før en kommando.
- Lyt efter tonen, der bekræfter, at kameraet har genkendt kommandoen.
- Hold øje med status-LED'erne for at bekræfte, at kameraet genkendte kommandoen.

LED'erne blinker grønt to gange for at angive, at kameraet genkendte kommandoen. LED'erne blinker rødt to gange for at angive, at kameraet ikke genkendte kommandoen.

# **Video**

# **Optagelse af video**

**BEMÆRK:** Hvis batteristrømmen bliver meget lav under optagelse af video, stopper enheden automatisk optagelsen, gemmer videoen og slukker på en sikker måde. Status-LED'erne blinker hurtigt, når der kun er lidt strøm på batteriet.

**1** Skub optagekontakten fremad for at starte optagelse af video.

**BEMÆRK:** Du får den bedste lydkvalitet ved ikke at berøre eller dække mikrofonområdet, undtagen med et godkendt etui.

Hvis enheden er slukket, tændes den automatisk. Enheden starter med at optage video med det samme, og det røde lys tændes.

**2** Skub optagekontakten bagud for at stoppe optagelse af video.

Videoen gemmes på hukommelseskortet som en .mp4-fil. G-Metrix sensordata gemmes på hukommelseskortet som en .fit-fil.

# **Videoindstillinger**

Vælg **Video** i hovedmenuen.

**BEMÆRK:** Ikke alle indstillinger er tilgængelige i alle videotilstande.

**Tilstand**: Den aktive videotilstand vises øverst i menuen Video. Du kan trykke for at ændre videotilstanden (*Videoindstillinger*, side 5). Yderligere indstillinger varierer alt efter den aktive videotilstand.

**Opløsning**: Indstiller bredden og højden af videoen, i pixels. **Interval**: Angiver tidsintervallet for Time Lapse-tilstand.

- **FPS**: Angiver billedhastigheden i billeder pr. sekund (fps).
- **Synsfelt**: Angiver zoomniveau (*[Synsfeltindstillinger](#page-9-0)*, side 6).
- **Afspilningshastighed**: Angiver hastigheden for afspilning i langsom gengivelse.
- **Linsekorrektion**: Tilretter tøndeformet forvrængning i vidvinkeloptagelser og reducerer synsfeltet.
- **Optim. lavt lys:** Aktiverer automatisk justering i svag belysning.
- **Stabilisator**: Aktiverer billedstabilisering for at reducere rystelser i videoen.
- **Loop**: Aktiverer optagelse i løkke og angiver det antal minutters video, der skal gemmes, når der optages en videoløkke (*[Optagelse af videoløkke](#page-10-0)*, side 7).

**Auto Pause**: Indstiller kameraet til kun at optage video, mens det er i bevægelse (*[Sådan sættes videooptagelse på pause](#page-10-0) [automatisk](#page-10-0)*, side 7).

**Pro-indstillinger**: Aktiverer avancerede videoindstillinger (*[Pro](#page-9-0)[indstillinger](#page-9-0)*, side 6).

#### **Videoindstillinger**

Du kan ændre videoindstillingen for at ændre opløsning, billedformat, billedhastighed og hastigheden af den optagede video. Opløsningen er videobilledets bredde og højde, i pixels. Billedformatet er forholdet mellem videobredde og videohøjde. Standard bredformatfjernsyn bruger et 16:9 billedformat, og standard fuldskærmsfjernsyn bruger et 4:3 billedformat. Billedhastigheden angives i billeder pr. sekund (fps). Afspilningshastigheden angiver handlingshastigheden i videoen sammenlignet med realtid.

Vælg Video i hovedmenuen, og vælg den aktive videotilstand ന്.

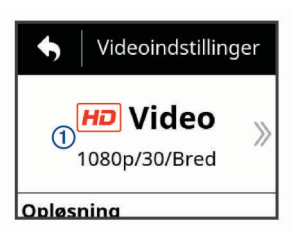

- **Udvidet**: Gør det muligt for dig at optage et udvidet visningsområde - det giver minder om den effekt, det giver at bruge et vidvinkelobjektiv. Det er nyttigt til nærbilledoptagelser, og når kameraet er monteret på brystkassen.
- **Video**: Giver dig mulighed for at optage hurtige actionscener. 1080p fungerer godt som standardindstilling, når du har brug for billeder med høj opløsning. 4K muliggør optagelse af det maksimale antal detaljer.
- **Slowmo**: Muliggør optagelse af afspilning i langsom gengivelse med op til 300 billeder pr. sekund i standarddefinition eller 120 billeder pr. sekund med en opløsning på 1080p.
- **Time-lapse**: Denne tilstand med høj opløsning giver dig mulighed for at optage langsom eller langvarig action, som er klar til at afspille eller dele med det samme (*[Optagelse af en](#page-11-0)  [Time Lapse-video](#page-11-0)*, side 8).

#### *Udvidet tilstand*

I udvidet tilstand optager kameraet et udvidet visningsområde, der minder om den effekt, det giver at bruge et vidvinkelobjektiv. Sammenlignet med almindelig videotilstand ser det ud, som om en video, der er optaget i udvidet tilstand, er zoomet endnu længere ud. Effekten af linseforvrængning kan være endnu mere markant i udvidet tilstand, især i kanten af videobilledet.

Du kan optage to typer visningsområder ved hjælp af udvidet tilstand.

Fra hovedmenuen vælges **Video** > **Tilstand** > **Udvidet** > **Type**.

- **Høj**: I høj udvidet tilstand bruger kameraet hele kamerasensoren til at optage mere lodret område i billedformatet 4:3. En 2,7K video i høj udvidet tilstand optager f.eks. 2028 pixel lodret i stedet for 1524 pixel. Denne tilstand er nyttig, når du benytter brystkasserem eller i forbindelse med optagelsesaktiviteter, hvor det er vigtigt at fange lodret bevægelse, f.eks. snowboarding, skateboarding eller klatring.
- **Bred**: I bred udvidet tilstand optager kameraet det samme udvidede lodrette område som høj udvidet tilstand samt et lidt udvidet vandret område. Kameraet strækker videobilledopfyldningen dynamisk i billedformatet 16:9. Billedet strækkes kun ved kanterne, dvs. at midten af billedet ikke ændres. Denne tilstand kan være nyttig til optagelse af nærbilleder af action eller imponerende panoramabilleder.

### <span id="page-9-0"></span>**Synsfeltindstillinger**

Du kan ændre synsfeltet for at optage mere eller mindre af omgivelserne. Denne funktion er ikke tilgængelig for alle videomodeller.

Fra hovedmenuen vælges **Video** > **Synsfelt**.

**Bred**: Optager et bredt udsnit af omgivelserne. Brug denne tilstand i åbne områder, til nærbillede-videooptagelse og til at optage så meget af dit synsfelt som muligt.

**TIP:** Du kan bruge den udvidede videotilstand til at optage et ekstrabredt synsfelt.

**Zoom (1,5x)**: Optager et smallere synsfelt. Brug denne indstilling til videooptagelse på mellemlang afstand.

**Ultra Zoom (2x)**: Optager et meget fokuseret område. Brug denne indstilling til videooptagelse på lang afstand og i lukkede eller tildækkede omgivelser.

#### **Angivelse af videoformat**

Du kan angive videostandarden for dit område. Videostandarden påvirker de tilgængelige indstillinger for videobilledhastighed (FPS).

- **1** Fra hovedmenuen vælges > **System** > **Sprog og område**  > **Format**.
- **2** Vælg **NTSC** eller **PAL**.

#### **Pro-indstillinger**

Gå til video- eller fotoindstillinger, vælg **Pro-indstillinger**, og vælg derefter vippekontakten for at aktivere pro-indstillinger.

**TIP:** Mens pro-indstillinger er aktiveret, kan du stryge mod venstre fra søgeren for hurtigt at se eller ændre de aktuelle proindstillinger.

- **Eksponeringsforskydning**: Indstiller
	- eksponeringsforskydning. Eksponeringsforskydning påvirker lysstyrken.
- **ISO-grænse**: Indstiller maksimumsniveauet for følsomhed og billedstøj. Kameraet anvender automatisk det bedste ISOniveau til lysforholdene, op til den pågældende maksimale værdi. Højere ISO-værdier har mere synlig støj eller

kornethed. Højere ISO-værdier er bedst til omgivelser med svag belysning eller indendørs. Lavere ISO-værdier er bedst til sollys. Du kan bruge indstillingen 6400 til højt belyst video i svag belysning, indstillingen 1600 til moderat lysstyrke i svag belysning eller indstillingen 400 til mørkere video i svag belysning.

- **Farvepalet**: Indstiller farvepaletten. Du kan bruge indstillingen Levende for at få en mere livlig farvepalet eller indstillingen Flad for at få en mere neutral farvepalet.
- **Skarphed**: Indstiller niveauet for skarphed. Du kan bruge indstillingen Høj for at få et skarpt billede, indstillingen Mellem for moderat skarphed eller indstillingen Lav for at få et blødere look.
- **Høj bitrate**: Optager video med en højere bitrate for visse videotilstande. Denne funktion kan forbedre kvaliteten og jævnheden af videoen, især ved optagelse af scener med hurtigere bevægelser eller høj kontrast. Aktivering af tilstanden med høj bitrate kan reducere den mængde optagelsestid, der er tilgængelig på hukommelseskortet.
- **Hvidbalance**: Justerer farvetonen ud fra omgivelserne. Enheden kan automatisk justere hvidbalancen, eller du kan justere hvidbalancen manuelt. Du kan bruge indstillingen 2800K til blændende lys, indstillingen 4000K til fluorescerende lys, indstillingen 5000K til dagslys, indstillingen 6500K til solrige omgivelser eller indstillingen 7500K til overskyet vejr.
- **Fom Spotudmåling:** Aktiverer spotudmålingstilstanden i stedet for standardtilstanden Gennemsnitlig udmåling. Denne funktion indstiller eksponeringsniveauet baseret på midten af billedet i stedet for hele billedet. Det er især nyttigt til scener med høj kontrast eller stor forskel i lysforholdene. Ved brug af spotudmåling bør det vigtigste indhold eller hovedpersonen være i midten af billedet.
- **Eksponeringslås**: Aktiverer eller deaktiverer eksponeringslås for videoer. Du kan aktivere eksponeringslåsen for at sikre ensartet lysfølsomhed for videooptagelsen. Ved optagelse af en Time Lapse-video hjælper dette med at eliminere lysere eller mørkere enkeltbilleder.

# **Specifikationer for videotilstand**

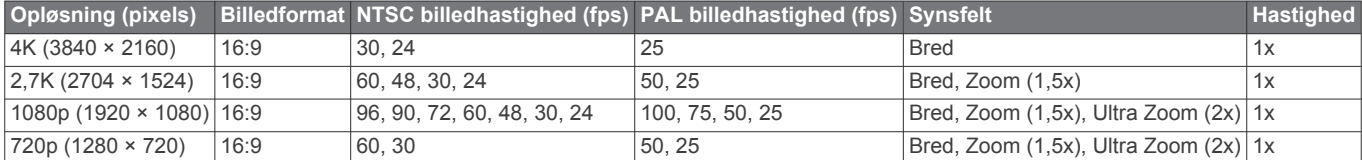

#### **Specifikationer for tilstanden Slo-Mo**

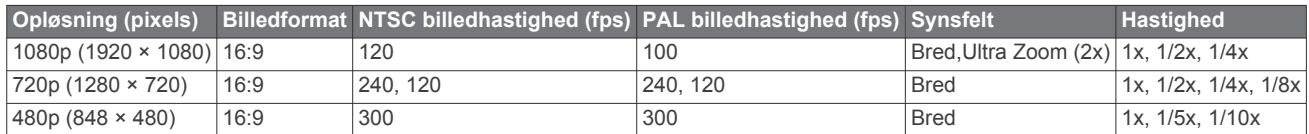

# **Specifikationer for Time Lapse, tilstanden Travelapse**

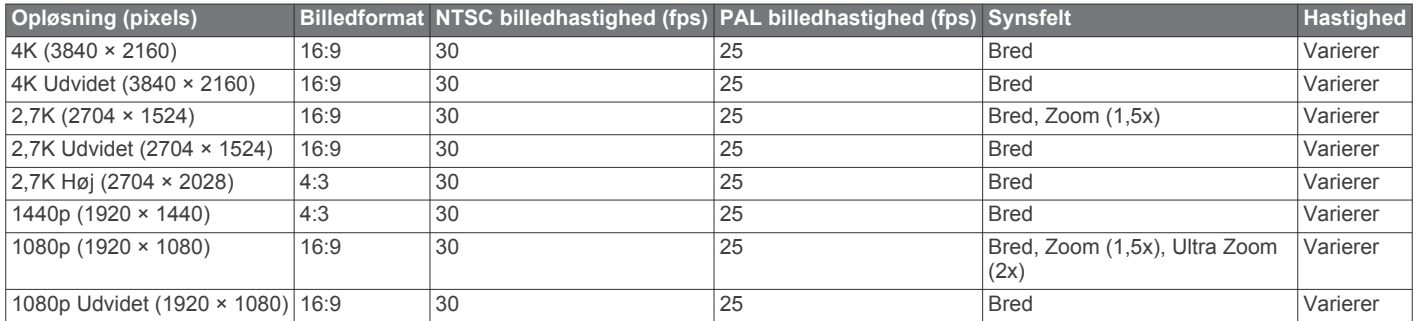

#### <span id="page-10-0"></span>**Specifikationer for udvidet (høj) tilstand**

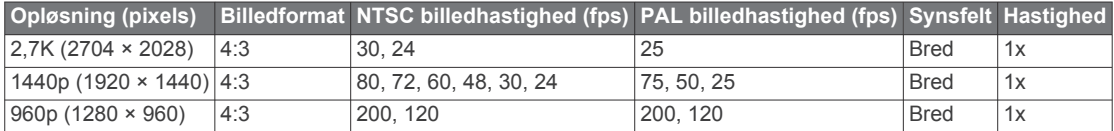

### **Specifikationer for udvidet (bred) tilstand**

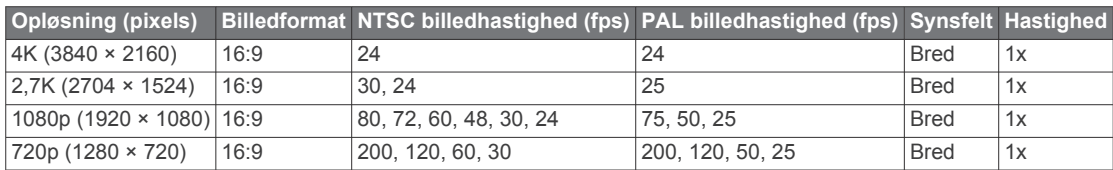

# **Sådan sættes videooptagelse på pause automatisk**

Du kan indstille kameraet til at optage, mens det er i bevægelse, og automatisk sætte optagelse på pause, når kameraet ikke er i bevægelse. Denne funktion giver dig mulighed for at frigøre plads på hukommelseskortet ved kun at optage de vigtigste dele af din aktivitet. Denne funktion er ikke tilgængelig for alle videomodeller.

- **1** Fra hovedmenuen vælges **Video** > **Auto Pause**.
- **2** Flyt optagelseskontakten fremad.

Kameraet optager kun video, når du bevæger dig. Denne funktion aktiverer automatisk GPS i

systemindstillingerne.

# **Optagelse af videoløkke**

Optagelse i løkke giver dig mulighed for at optage video løbende, men kun at gemme de seneste videooptagelser. Du kan vælge det antal minutters video, der skal gemmes. Dette gør det muligt for dig at gemme lagerplads, hvis du ønsker at optage vigtige øjeblikke, men ikke vil gemme alle optagelser af en aktivitet. Denne funktion af nyttig, når enheden bruges som en kørselsoptager eller du kun vil gemme højdepunkterne fra en begivenhed.

Det gemte videoløkke er opdelt i flere filer af samme længde. Dette giver dig mulighed for nemt at slette uønskede dele af videoen.

- **1** Fra hovedmenuen vælges **Video** > **Loop**.
- **2** Vælg antal minutters video, der skal gemmes.
- **3** Start optagelse af video.
- **4** Når du er færdig, stopper du optagelsen.

De seneste optagelser gemmes på hukommelseskortet, op til det antal minutter, der blev valgt i trin 2.

# **Kabeltilslutning af ekstern mikrofon eller lydkilde**

Før du kan tilslutte en ekstern mikrofon eller lydkilde, skal du købe et VIRB mikrofonkabel eller et VIRB A/V-kabel, der fås som ekstratilbehør.

Når du tilslutter en ekstern mikrofon eller lydkilde via kabel, optager enheden lyd fra den eksterne kilde i stedet for fra den indbyggede mikrofon.

- **1** Fra hovedmenuen vælges  $\otimes$  > Mikrofon.
- **2** Vælg en funktion:
	- Du kan skifte automatisk mellem den interne og eksterne mikrofon, når du tilslutter eller afbryder mikrofonen, ved at vælge **Automatisk**.

**TIP:** Enheden registrerer de fleste mikrofoner automatisk. Indstillingen **Automatisk** registrerer muligvis ikke

indgangslydkilder og visse mikrofoner ved brug af tilbehøret VIRB A/V-kabel.

• Vælg **Ekstern** for kun at aktivere den eksterne mikrofon eller den tilsluttede lydkilde.

**TIP:** Du bør vælge denne indstilling, når du bruger en mikrofon, som ikke registreres automatisk, eller når du bruger en tilsluttet lydkilde.

- Vælg **Intern** for kun at aktivere den indbyggede mikrofon.
- **3** Tilslut tilbehørskablet til mini-USB-porten på kameraet.
- **4** Tilslut mikrofonen eller lydkilden til tilbehørskablet.

# **Fotos**

# **Sådan tager du et foto**

Med denne enhed kan du tage et foto på flere måder.

- Ret kameraet mod motivet ved hjælp af søgeren, og vælg kameraknappen for at tage et foto.
- Vælg kameraknappen under optagelse af en video.
- Fotos, der tages under en videooptagelse, anvender altid optagelse af et enkelt foto. Indstillingerne Foto Time Lapse og Burst ignoreres under optagelse af video. Du kan ikke tage et foto, mens der optages video med en opløsning på over 1080p.

# **Fotoindstillinger**

Fra hovedmenuen vælges **Foto**.

**Tilstand**: Den aktive fototilstand vises øverst i menuen Foto. Du kan trykke på den for at ændre optagelsestilstand for fotos (*[Fototilstande](#page-11-0)*, side 8).

**BEMÆRK:** Yderligere indstillinger varierer afhængigt af den valgte tilstand.

- **Type**: Indstiller eksponeringstypen for enkelte fotos (*[Fotoeksponeringstyper](#page-11-0)*, side 8) og eksponerings- og intervaltypen for Time Lapse-fotos (*[Time Lapse-fotos og](#page-11-0)  video*[, side 8](#page-11-0)).
- **Eksponeringstid**: Indstiller eksponeringstiden, når der tages fotos om natten (*[Fotoeksponeringstyper](#page-11-0)*, side 8) eller Time Lapse-fotos om natten (*[Fotografering med Time Lapse om](#page-12-0)  natten*[, side 9\)](#page-12-0).
- **ISO-grænse**: Indstiller maksimumsniveauet for følsomhed og billedstøj. Kameraet anvender automatisk det bedste ISOniveau til lysforholdene, op til den pågældende maksimale værdi. Højere ISO-værdier har mere synlig støj eller kornethed. Højere ISO-værdier er bedst til omgivelser med svag belysning eller indendørs. Lavere ISO-værdier er bedst til sollys. Du kan bruge indstillingen 6400 til højt belyst video i svag belysning, indstillingen 1600 til moderat lysstyrke i svag belysning eller indstillingen 400 til mørkere video i svag belysning.
- <span id="page-11-0"></span>**Bracket EV trin**: Indstiller mængden af udsving over og under standardværdierne for eksponering for sammensatte fotos. En højere værdi giver mere udsving i lysstyrken i de sammensatte fotos.
- **Antal fotos**: Indstiller antallet af billeder, der skal tages i bursttilstand.
- **Interval**: Indstiller tidsintervallet mellem fotos i Time Lapsetilstand eller distanceintervallet mellem fotos i Travelapse™ tilstand. For almindelig Time Lapse-tilstand kan du vælge et forudindstillet interval eller angive et brugerdefineret interval.
- **Varighed**: Angiver varigheden for Burst- og Time Lapse-tilstand. For udvidet Time Lapse-tilstand kan du tage fotos kontinuerligt eller angive en brugerdefineret varighed.
- **Starttidspunkt**: Angiver starttidspunktet for udvidet Time Lapsetilstand. Du kan starte optagelsen nu eller angive et brugerdefineret starttidspunkt.
- **Billedformat**: Indstiller forholdet mellem et fotos bredde og højde. Standardfilm bruger et billedformat, der minder om 4:3. Digitale skærme bruger et billedformat, der minder om 16:9.

**Selvudløser**: Indstiller timeren til at tage et foto med forsinkelse.

- **Linsekorrektion**: Tilretter tøndeformet forvrængning i vidvinkeloptagelser og reducerer synsfeltet.
- **Tidsstempel**: Tilføjer et tidsstempel til dit foto.
- **Pro-indstillinger**: Aktiverer avancerede fotoindstillinger (*[Pro](#page-9-0)[indstillinger](#page-9-0)*, side 6).

#### **Fototilstande**

Fra hovedmenuen vælges **Foto** og derefter vælges den aktive fototilstand  $(1)$ .

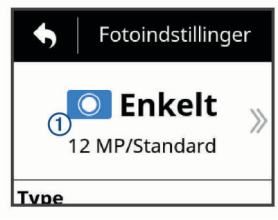

- **Enkelt**: Giver dig mulighed for at tage et enkelt foto ved hjælp af automatisk eksponering.
- **Burst**: Gør det muligt for dig hurtigt at tage mange billeder over et indstillet antal sekunder. Denne tilstand er ideel til optagelse af fotos af personer eller genstande i bevægelse.
- **Time-lapse**: Giver dig mulighed for at optage en række fotos med angivne tids- og distanceintervaller.

#### **Fotoeksponeringstyper**

Du kan bruge forskellige fotoeksponeringtyper til at tage enkeltbilleder.

- **Standard**: Tager et enkelt foto med standardeksponering. Denne funktion er praktisk til de fleste fotos, der tages i dagslys.
- **Nat**: Tager et enkelt foto med udvidet eksponering. Denne funktion er praktisk til optagelse af fotos under dårlige lysforhold.
- **Bracket**: Tager automatisk tre fotos efter hinanden, med forskellige eksponeringsværdier (sammensætning af eksponering). Denne funktion er nyttig til komposition af HDR-fotos (high dynamic range).

# **Sådan tager du et forsinket billede**

Du kan forsinke optagelsen af et foto ved at bruge selvudløseren. Dette giver dig mulighed for at være med på eller justere en optagelse, før billedet tages.

- **1** Fra hovedmenuen vælges **Foto** > **Selvudløser**.
- **2** Vælg en forsinkelsestid.

**3** Vælg kameraknappen fra startskærmen. Nedtællingstimeren viser den resterende tid, før billedet tages, i sekunder.

# **Time Lapse-fotos og -video**

Du kan bruge forskellige Time Lapse-tilstande til at tage en række fotos eller videobilleder med et indstillet mellemrum.

- **Standard**: Standardtilstanden for Time Lapse tager en række fotos eller videobilleder med en indstillet pause mellem optagelserne. Tilstanden er nyttig til de fleste Time Lapsefotos og -videoer, der optages om dagen, samt til manuel start og stop af Time Lapse-optagelse.
- **Udvidet**: Udvidet Time Lapse-tilstand tager en række fotos med længere tid imellem, med et valgfrit automatisk starttidspunkt og varighed. Under brug af udvidet Time Lapse-tilstand går kameraet i en tilstand, hvor det bruger meget lidt strøm, mellem optagelserne for at udvide batterilevetiden. Denne tilstand er nyttig, når du vil tage Time Lapse-fotos over en længere periode, eller hvis du ikke har mulighed for at passe kameraet og starte og stoppe Time Lapse-optagelse manuelt.

**BEMÆRK:** Denne tilstand er kun tilgængelig for fotos.

**Nat**: Nattetilstand for Time Lapse tager en række fotos med udvidet eksponering med en indstillet pause mellem optagelserne. Denne tilstand er praktisk til at tage Time Lapse-fotos under dårlige lysforhold og til at tage en række fotos med udvidet eksponering på en fast position.

**BEMÆRK:** Denne tilstand er kun tilgængelig for fotos.

**Travelapse**: Travelapse tilstand tager en række fotos eller videobilleder med en indstillet distance mellem optagelserne, i kilometer eller miles. Denne tilstand er nyttig ved optagelse af en række fotos under en lang biltur.

# **Optagelse af en Time Lapse-video**

Time Lapse-tilstand optager individuelle videobilleder i lange intervaller og laver en video, der afspiller meget hurtigere end realtid. Du kan bruge Time Lapse-tilstand til at optage bevægelser, ændringer, eller hændelser, der foregår over en længere periode.

Time Lapse-videoer afspilles med 30 billeder i sekundet. Længden af videoen afhænger af tidsintervallet mellem videobillederne. Hvis f.eks. billeder optages med et sekunds interval, dækker hvert sekund af videoen 30 sekunders realtid. Hvis billeder optages med et 60 sekunders interval, dækker hvert sekund af videoen 30 minutters realtid.

- **1** Fra hovedmenuen vælges **Video** > **Tilstand** > **Time-lapse**.
- **2** Vælg **Interval**, og vælg derefter et tidsinterval mellem videobilleder.
- **3** Du opnår det bedste resultat ved at montere enheden, så den ikke flytter sig under optagelsen.
- **4** Optag en video.

# **Optagelse af Time Lapse-fotos**

- **1** Fra hovedmenuen vælges **Foto** > **Tilstand** > **Time-lapse**.
- **2** Vælg **Type** > **Standard**.
- **3** Vælg **Interval**, og vælg derefter et tidsinterval mellem fotos.
- **4** Vælg fotoknappen fra søgeren.

<span id="page-12-0"></span>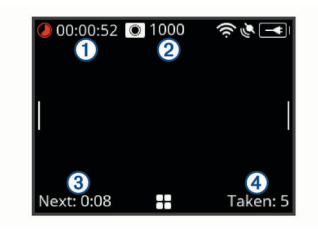

Kameraet optager en række fotos med det valgte interval. Skærmen viser, hvor lang tid der er gået ①, det resterende antal fotos kameraet kan tage 2, tiden til det næste foto bliver taget i sekunder 3 og antallet af fotos kameraet har taget i den pågældende Time Lapse-session 4.

**5** Vælg fotoknappen for at stoppe med at tage fotos.

# **Fotografering med udvidet Time Lapse**

- **1** Fra hovedmenuen vælges **Foto** > **Tilstand** > **Time-lapse**.
- **2** Vælg **Type** > **Udvidet**.
- **3** Vælg **Starttidspunkt**, og vælg derefter det tidspunkt på dagen, hvor kameraet skal starte med at tage Time Lapsefotos.

Hvis du vælger Nu, begynder kameraet at tage billeder, umiddelbart efter du vælger fotoknappen.

- **4** Vælg **Interval**, og vælg derefter et tidsinterval mellem fotos.
- **5** Vælg **Varighed**, og vælg derefter, hvor længe kameraet skal blive ved med at tage fotos.

Hvis du vælger Løbende, fortsætter kameraet med at tage fotos, indtil du stopper det manuelt.

- **6** Ret kameraet mod motivet for Time Lapse-fotograferingen.
- **7** Vælg fotoknappen fra søgeren.

På starttidspunktet tager enheden en række fotos med det valgte mellemrum. Kameraet stopper automatisk med at tage fotos, når den valgte periode er gået.

**BEMÆRK:** Kameraet virker, som om det er slukket, mens der tages fotos med udvidet Time Lapse. Skærmen, LED og andre funktioner er deaktiveret for at spare på strømmen, men kameraet fortsætter med at tage fotos.

**8** Du kan manuelt stoppe optagelsen af fotos ved at holde **POWER** nede for at slukke for kameraet, og vælge fotoknappen.

# **Fotografering med Time Lapse om natten**

Når du tager foto med Time Lapse om natten, bør du montere kameraet på et stabilt stativ og give dig god tid til at teste fotoindstillingerne.

- **1** Fra hovedmenuen vælges **Foto** > **Tilstand** > **Time-lapse**.
- **2** Vælg **Type** > **Nat**.
- **3** Vælg **Interval**, og vælg derefter et tidsinterval mellem fotos.
- **4** Vælg **Eksponeringstid**, og vælg derefter en eksponeringstid for hvert foto.

Du bør vælge en længere eksponeringstid til meget mørke lysforhold, eller hvis du gerne vil have sløring af bevægelser på billedet.

- **5** Vælg **ISO-grænse**, og vælg derefter en indstilling, der er egnet til lysforholdene.
- **6** Sæt kameraet på et stabilt stativ eller en stabil overflade.

Det bidrager til at reducere mængden af sløring på fotos med længere eksponeringstider, når du forhindrer kameraet i at rykke sig.

**7** Vælg fotoknappen fra startskærmen.

Enheden tager en række fotos med det valgte mellemrum og den valgte eksponeringstid.

- **8** Tjek de første fotos for at se, om fotoindstillingerne er egnet til lysforholdene (ikke påkrævet).
- **9** Vælg fotoknappen for at stoppe med at tage fotos.

# **Optagelse af en biltur med funktionen Travelapse**

Funktionen Travelapse tager fotos eller optager videoer med en indstillet distance mellem optagelserne. Du kan f.eks. tage et foto eller optage en video for hver kilometer eller mile på din biltur. Det gør, at du kan dele en kort video eller fotoserie med de steder, du har været.

**1** Brug en egnet holder, der fås som ekstratilbehør, f.eks. VIRB Holder til instrumentbræt eller VIRB Holder til styr, for at montere kameraet i/på dit køretøj.

Gå til [www.garmin.com/VIRB](http://www.garmin.com/VIRB) for at købe holdere.

- **2** Fra hovedmenuen vælges **Foto** eller **Video**.
- **3** Vælg **Tilstand** > **Time-lapse**.
- **4** Vælg **Type** > **Travelapse**.
- **5** Vælg **Interval**, og vælg derefter et interval for distancen mellem optagelse af fotos eller videobilleder.
- **6** Vælg en funktion:
	- Vælg fotoknappen fra søgeren for at tage Travelapse fotos.
	- Skub optageknappen fremad for at optage en Travelapse video.

Kameraet tager en række fotos eller optager video med den valgte distance mellem optagelserne.

**7** Vælg kameraknappen, eller skub optageknappen tilbage for at stoppe optagelsen.

# **Forudindstillinger**

Du kan gemme de aktuelle kameraindstillinger som en forudindstilling. Gemte forudindstillinger rummer alle kameraindstillinger undtagen for Wi‑Fi og Bluetooth indstillinger.

Med denne funktion kan du gemme og hurtigt anvende indstillinger for en bestemt situation, f.eks. en aktivitet, et sted eller en optagelsesstil. Du kan også kopiere forudindstillinger til flere kompatible VIRB kameraer.

# **Lagring af forudindstillinger**

Du kan gemme de aktuelle kameraindstillinger som en forudindstilling.

- **1** Fra hovedmenuen vælges **Forindst.**  $>$   $\Box$
- **2** Vælg en funktion:
	- Du gemmer de aktuelle indstillinger som en ny forudindstilling ved at vælge **Opret ny**, indtaste et navn og trykke på  $\checkmark$ .
	- Du kan udskifte indstillingerne i en eksisterende forudindstilling med de aktuelle indstillinger ved at vælge **Overskriv** og derefter vælge den forudindstilling, der skal overskrives.

**BEMÆRK:** Forudindstillinger, der er blevet overskrevet, kan ikke gendannes.

# **Anvendelse af en forudindstilling**

Du kan anvende en forudindstilling for at indlæse alle indstillingsværdierne fra forudindstillingen i kameraet.

**BEMÆRK:** Anvendelse af en forudindstilling overskriver alle indstillingsværdier på kameraet. Hvis du vil gemme de nuværende kameraindstillinger, kan du gemme dem som en ny forudindstilling, inden du anvender den gemte forudindstilling.

**1** Fra hovedmenuen vælges **Forindst.**.

- <span id="page-13-0"></span>**2** Vælg en forudindstilling.
- **3** Vælg **Anvend**.

# **Kopiering af forudindstillinger til et andet kamera**

Ved at bruge den samme forudindstilling på flere VIRB ULTRA kameraer kan du optage mere ensartede videoer og fotos på alle din VIRB ULTRA kameraer.

Du kan eksportere forudindstillinger til dit hukommelseskort og derefter importere dem fra hukommelseskortet til et andet VIRB ULTRA kamera.

- **1** Fra hovedmenuen vælges **Forindst.**.
- **2** Vælg den forudindstilling, der skal kopieres.
- **3** Vælg **Eksp. forindst. til SD**.

Forudindstillingen eksporteres til mappen Garmin/Presets på hukommelseskortet.

- **4** Gentag trin 2 og 3 for alle de forudindstillinger, du vil kopiere.
- **5** Sluk kameraet, og tag hukommelseskortet ud.
- **6** Sæt hukommelseskortet i et andet VIRB ULTRA kamera.
- **7** Tænd for det andet kamera.
- **8** Fra hovedmenuen vælges **Forindst.** på det andet kamera. De kopierede forudindstillinger vises på listen.

Forudindstillinger, der er gemt på SD-kortet, er markeret med .

**9** Vælg en gemt forudindstilling på SD-kortet, og vælg derefter **Imp. forindst. t enh.**.

Forudindstillingen kopieres til kameraets interne lager.

**10**Gentag trin 8 og 9 for alle de forudindstillinger, du vil importere.

# **Administration af forudindstillinger**

- **1** Fra hovedmenuen vælges **Forindst.**.
- **2** Vælg en forudindstilling.
- **3** Vælg en funktion:
	- Vælg **Omdøb** for at omdøbe forudindstillingen.
	- For at slette forudindstillingen skal du vælge **Slet**.
	- Vælg **Flyt op** eller **Flyt ned** for at flytte forudindstillingen enten op eller ned på listen.

# **Afspilning**

# **Visning af videoer og fotos**

Du kan få vist dine fotos og optagede videoer på enhedens skærm eller en tilsluttet ekstern skærm.

- **1** Fra hovedmenuen vælges **Afspilning**.
- **2** Vælg den video eller det foto, der skal afspilles.
- **3** Vælg en funktion:

**TIP:** Du kan trække bjælken med kontrolelementer til højre eller venstre for at se flere kontrolelementer.

- Vælg  $\Leftarrow$  eller  $\Rightarrow$  for at se det forrige eller det næste element.
- Vælg  $\blacktriangleright$  eller  $\blacksquare$  for at afspille en video eller sætte den på pause.
- Vælg  $\heartsuit$  for at markere elementet som en favorit.
- Vælg  $\sqrt{3}$  for at se videoen på en ekstern, trådløs skærm.
- Vælg  $\bar{w}$  for at slette fotoet eller videoen.

#### **Filtrering af videoer og fotos**

- **1** Fra skærmen Afspilning vælges  $\equiv$  > Vis.
- **2** Vælg **Alle**, **Favoritter**, **Videoer** eller **Foto**.

Listen over fotos og videoer filtreres, så den kun viser den valgte kategori.

# **Markering af foretrukne fotos og videoer**

Du kan markere dine foretrukne fotos og videoer, så det er nemt at finde dem igen.

- Vælg  $\heartsuit$  eller  $\blacktriangledown$ , mens du ser fotoet eller videoen. Elementet markeres som en favorit, når  $\blacklozenge$  udfyldes.
- Fra skærmen Afspilning vælges **= > Favorit**. Markér flere elementer, der skal tilføjes eller flyttes, og tryk på  $\checkmark$ .

# **Sletning af videoer eller fotos**

#### *BEMÆRK*

Slettede elementer kan ikke gendannes.

- **1** Fra skærmen Afspilning vælges  $\equiv$  > Slet.
- **2** Vælg en funktion:
	- Du kan slette bestemte fotos og videoer ved at vælge **Vælg**, markere de elementer, der skal slettes, og trykke på √.
	- Vælg **Alle** for at slette alle fotos og videoer på hukommelseskortet.
	- Vælg **Alt undt Favoritter** for at beholde dine foretrukne elementer og slette alle de andre.

# **Trådløs afspilning af video på en anden enhed**

Du kan se video trådløst på en kompatibel skærm eller enhed, f.eks. et smart-TV, medieafspiller eller et streamingmedie. Alt efter din enhed kaldes denne funktion for "casting," "trådløs skærm" Wi‑Fi CERTIFIED MiraCast™ eller noget helt andet.

**1** Tænd for skærmen eller enheden, og aktiver om nødvendigt funktionen Trådløs skærm.

Se brugervejledningen til enheden for at få flere oplysninger.

2 Åbn en video på kameraet, og vælg

Der vises en liste over kompatible enheder i nærheden.

**TIP:** Hvis din enhed ikke vises, skal du rykke tættere på enheden og kontrollere, at funktionen Trådløs skærm er aktiveret på enheden.

- **3** Vælg din enhed.
- **4** Indtast PIN-koden, hvis det er nødvendigt.

Videoen afspilles på din skærm eller enhed. Du kan styre afspilningen af video ved hjælp af kontrolelementerne på kameraets skærm.

# **Eksterne skærme**

Du kan se indholdet fra kameraets skærm på en ekstern skærm. Det betyder, at du kan se videoer og fotos på den eksterne skærm eller bruge den eksterne skærm som søger.

#### **Tilslutning til en HDMI® skærm**

For at oprette forbindelse til en HDMI skærm skal du have et mikro HDMI til HDMI kabel.

- **1** Tilslut mikro HDMI enden af kablet til **Homi** porten på kameraet.
- **2** Tilslut den store ende af kablet til en ledig port på den eksterne skærm.

#### **Tilslutning til en kompositvideoskærm**

Før du kan oprette forbindelse til en kompositvideoskærm, skal du købe et VIRB et A/V-kabel, der fås som ekstratilbehør. Du skal også have et RCA-kompositvideokabel.

**1** Tilslut tilbehørskablet til mini-USB-porten på kameraet.

<span id="page-14-0"></span>**2** Forbind et RCA-kompositvideokabel mellem stikket **VID OUT**  på tilbehørskablet og en ledig port på din eksterne skærm.

# **G-Metrix**

Ved hjælp af den indbyggede GPS-modtager og sensorerne kan kameraet registrere G-kraft, højde over havet, hastighed, skærmretning og mange andre former for metrik for ydelse. Disse data gemmes automatisk som G-Metrix data. Du kan registrere endnu flere G-Metrix data ved trådløst at tilslutte eksterne ANT+ sensorer, andre Garmin enheder og kompatible Bluetooth sensorer, f.eks. OBD-II-sensorer.

Du kan bruge Garmin VIRB mobilappen eller VIRB Edit pcprogrammet til at overlejre G-Metrix data på din video ved hjælp af målere, grafer og andet. Du kan afspille og dele de redigerede videoer for at vise din hastighed, acceleration, puls og andre sensordata i realtid.

# **G-Metrix data**

Dit kamera kan optage disse former for G-Metrix data med de indbyggede sensorer.

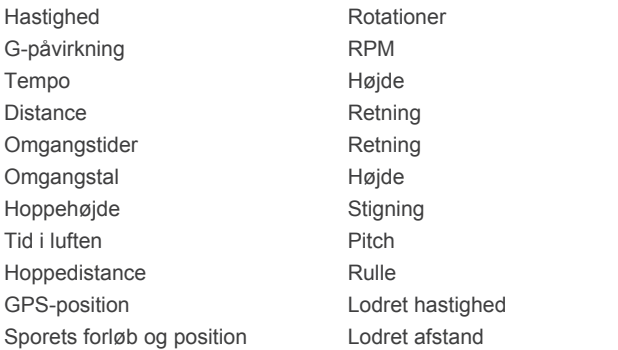

Dit kamera kan optage disse former for G-Metrix data med de valgfri eksterne sensorer.

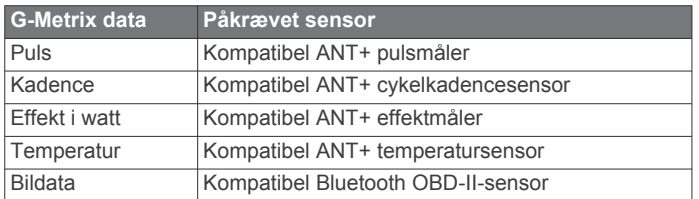

# **Fjernbetjening og Garmin VIRB Mobile app**

Du kan bruge flere metoder til fjernbetjening af VIRB kameraet. Hver metode har forskellige funktioner.

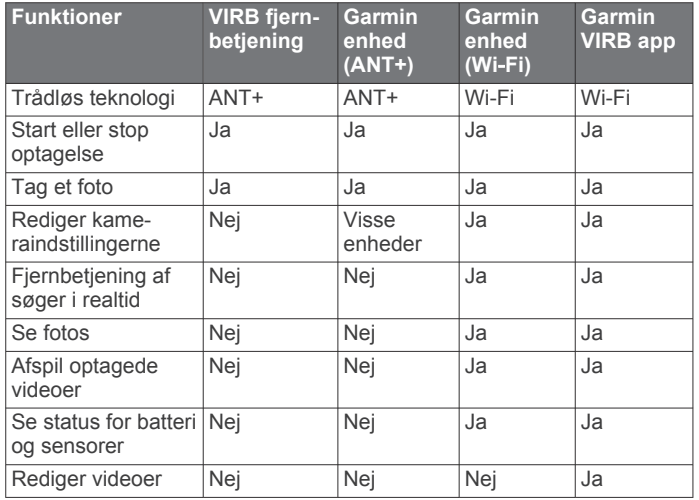

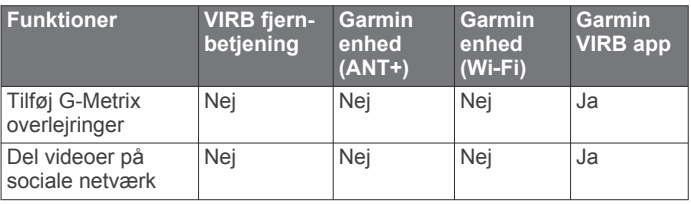

# **Betjening af kamera med Garmin VIRB appen**

Med den gratis Garmin VIRB app kan du styre de fleste funktioner i et eller flere VIRB kameraer ved hjælp af en kompatibel mobilenhed. Du kan styre optagelse af video og foto, ændre indstillinger for video og foto, se en fjernbetjent søger i realtid og se statusoplysninger for batteri og sensorer. Du kan også se optagede videoer og fotos, redigere videoer, tilføje G-Metrix overlejringer og dele videoklip på sociale medier. Du kan downloade Garmin VIRB appen eller finde flere oplysninger ved at gå til [garmin.com/VIRBapp.](http://garmin.com/VIRBapp)

- **1** Installer Garmin VIRB appen fra applikationsbutikken på din mobile enhed.
- **2** Vælg en funktion:
	- Opret et Wi‑Fi adgangspunkt med dit kamera (*Opsætning af et Wi*‑*Fi adgangspunkt*, side 11).
	- Tilslut kameraet og din mobile enhed til det samme Wi‑Fi netværk (*[Tilslutning til et Wi](#page-15-0)*‑*Fi netværk*, side 12).

**BEMÆRK:** Du kan betjene kameraet ved hjælp af et eksisterende Wi‑Fi netværk, hvis netværket er konfigureret til at tillade, at tilsluttede enheder kan se og kommunikere med hinanden.

- **3** Tilslut yderligere kameraer til Wi‑Fi adgangspunktet eller netværket (valgfrit).
- **4** På din mobile enhed skal du starte Garmin VIRB appen.

Appen søger efter kameraer og opretter automatisk forbindelse.

- **5** Vælg en funktion i Garmin VIRB appen:
	- Brug kontrolelementerne på skærmen til at styre optagelse eller skifte indstillinger.
	- Brug rullelisten til at skifte til et andet kamera. **BEMÆRK:** Denne funktion er kun tilgængelig, når der er tilsluttet flere kameraer.
	- Brug fanerne til at skifte mellem optagelses- og afspilningstilstand.

# **Wi**‑**Fi netværk og enheder**

Garmin VIRB appen og nogle Garmin enheder, f.eks. en kompatibel kortskriver, kan styre kameraet ved hjælp af en Wi‑Fi forbindelse. Sådanne enheder kan styre optagelse, skifte kameratilstand og indstillinger samt afspille eller redigere optagede videoer og fotos.

Du kan etablere en Wi‑Fi forbindelse ved at aktivere dit kamera til at udsende et Wi‑Fi adgangspunkt. Du kan også tilslutte dine kameraer og enheder til et eksisterende netværk.

Se brugervejledningen til enheden for at få flere oplysninger om betjening af kameraet ved hjælp af en kompatibel Garmin enhed.

# **Opsætning af et Wi**‑**Fi adgangspunkt**

Dit kamera kan udsende et Wi‑Fi adgangspunkt for at oprette et netværk til dine enheder. Du kan tilslutte din mobile enhed, Garmin enhed og andre VIRB kameraer til adgangspunktet. Det er nyttigt til de fleste optagelsessituationer, hvor du ikke har adgang til et etableret trådløst netværk.

**BEMÆRK:** Når du opretter et adgangspunkt, kan du styre et eller flere kameraer med Wi-Fi teknologi, men du får ikke andre netværkstjenester eller adgang til internettet.

- <span id="page-15-0"></span>**1** Fra hovedmenuen vælges **Trådløs** > **Wi-Fi** > **Status** for at aktivere Wi‑Fi trådløs teknologi.
- **2** Vælg **Tilstand** > **Opret**.

Dit kamera udsender et Wi‑Fi netværk. Netværkets SSIDnavn og adgangskoden vises på skærmen på kameraet.

**3** Tilslut din mobile enhed, kameraer eller andre enheder til det nye Wi‑Fi netværk.

#### *Indstillinger for Wi*‑*Fi adgangspunkt*

Du kan ændre indstillingerne for de trådløse adgangspunkter for din enhed.

Fra hovedmenuen vælges **Trådløs** > **Wi-Fi** > **Status** for at aktivere Wi‑Fi trådløs teknologi, og vælg derefter **Tilstand** > **Opret**.

- **Navn**: Indstiller SSID, som identificerer dit trådløse netværk på andre enheder.
- **Adgangskode**: Indstiller den adgangskode, der anvendes til at oprette forbindelse til dit trådløse netværk.

# **Tilslutning til et Wi**‑**Fi netværk**

### *BEMÆRK*

Når du opretter forbindelse til et offentligt eller usikkert netværk, kan du utilsigtet gøre dine video- og sensordata tilgængelig for andre. Vær forsigtig, når du opretter forbindelse til usikre netværk.

Du kan styre kameraet ved hjælp af et eksisterende Wi‑Fi netværk, hvis netværket er konfigureret til at tillade, at tilsluttede enheder kan se og kommunikere med hinanden.

Du kan slutte kameraet til et eksisterende Wi‑Fi netværk med 2,4 GHz. Det kan være et hjemmenetværk, et

virksomhedsnetværk eller et NMEA 2000® marinenetværk.

- **1** Fra hovedmenuen vælges **Trådløs** > **Wi-Fi** > **Status** for at aktivere Wi‑Fi trådløs teknologi.
- **2** Vælg **Tilstand** > **Tilslut**.
- **3** Vælg **Tilføj ny**.

Kameraet søger efter Wi‑Fi netværk i nærheden.

- **4** Vælg et Wi‑Fi netværk.
- **5** Indtast om nødvendigt adgangskoden til netværket. Kameraet opretter forbindelse til det trådløse netværk.
- **6** Tilslut om nødvendigt din mobile enhed eller Garmin enhed til det samme netværk for at styre kameraet.

Kameraet husker netværksoplysningerne og opretter automatisk forbindelse, når du vender tilbage til dette sted.

#### *Administration af Wi*‑*Fi netværk*

- **1** Fra hovedmenuen vælges **Trådløs** > **Wi-Fi** > **Status** for at aktivere Wi‑Fi trådløs teknologi.
- **2** Vælg **Tilstand** > **Tilslut**.
- **3** Vælg et gemt netværk.
- **4** Vælg en funktion:
	- Vælg **Glem** for at slette netværket. Netværksoplysningerne slettes. Du kan tilknytte det samme netværk igen ved manuelt at oprette forbindelse til det og angive adgangskoden til netværket.
	- Vælg **Skift adgangskode** for at ændre den adgangskode, der er gemt for netværket.

# **ANT+ enheder og VIRB fjernbetjening**

Du kan starte optagelse, stoppe optagelse og tage billeder på VIRB kameraet ved hjælp af en anden kompatibel Garmin enhed med ANT+ trådløs teknologi, f.eks. ure, aktivitetstrackere, navigationsenheder og VIRB fjernbetjeningstilbehør. Du finder oplysninger om VIRB kamerakompatibilitet i brugervejledningen til din Garmin enhed.

Ekstratilbehøret VIRB fjernbetjening er en bærbar, monterbar fjernbetjening, der kan styre dit VIRB kamera ved hjælp af ANT+ trådløs teknologi. Den har trykknapper, du kan bruge til at starte optagelse, stoppe optagelse og tage et foto uden at kigge på fjernbetjeningen. Gå til [www.garmin.com/VIRB](http://www.garmin.com/VIRB) for at købe VIRB fjernbetjeningstilbehøret.

#### **Betjening af et VIRB kamera ved hjælp af ANT+ trådløs teknologi**

#### Med disse instruktioner kan du aktivere

fjernbetjeningsfunktionen for et kamera eller for det primære kamera. Hvis du har flere kameraer, bør du følge instruktionerne for at fjernbetjene flere kameraer (*Betjening af flere VIRB kameraer ved hjælp af ANT+ trådløs teknologi*, side 12).

- **1** Fra hovedmenuen på dit kamera vælges **Trådløs** > **Fjernbetjening** > **Status** for at aktivere fjernbetjening.
- **2** Vælg **Nej**.

Indstillingerne for fjernbetjening vises, med kameraet indstillet som det primære VIRB kamera.

- **3** Vælg en funktion:
	- Gå til ANT+ enheden, og åbn VIRB appen eller funktionen. Se brugervejledningen til din enhed for at få yderligere oplysninger.
	- Følg parringsinstruktionerne i tilbehørsmanualen på VIRB fjernbetjeningen.

### **Aktivering af fjernvækningsfunktionen**

Med funktionen Fjernstyret aktivering kan kameraet forblive i en tilstand, der kræver meget lidt strøm, i stedet for at slukke helt. Det betyder, at din fjernbetjeningsenhed kan aktivere kameraet og starte optagelse af video eller foto.

**BEMÆRK:** Denne funktion tærer lidt på batteriet, når kameraet er slukket. For at undgå at tære på batteriet bør du deaktivere denne funktion, når du ikke bruger kameraet, eller når du lægger kameraet væk for natten eller en længere periode.

#### Vælg **Trådløs** > **Fjernbetjening** > **Fjernstyret aktivering**.

Når du slukker for kameraet, åbner tilstanden Fjernvækning. Status-LED'en blinker blåt med jævne mellemrum, når kameraet er i fjernvækningstilstand.

#### **Betjening af flere VIRB kameraer ved hjælp af ANT+ trådløs teknologi**

Du kan betjene flere VIRB kameraer ved hjælp af en primær VIRB eller en ANT+ enhed.

Når du betjener flere kameraer, skal du vælge et primært VIRB kamera. Dette kamera betjener alle de andre kameraer, som kaldes for udvidede VIRB kameraer. Når du starter optagelse eller tager et foto med det primære kamera, starter de udvidede kameraer optagelse eller tager er foto på samme tid.

Du kan bruge en ANT+ enhed til at styre flere kameraer, ANT+ enheden styrer kun det primære kamera. Det primære kamera sender kommandoer, der modtages fra ANT+ enheden, til de udvidede kameraer.

- **1** Bring alle dine VIRB kameraer inden for en afstand af 3 meter (10 fod) fra hinanden.
- **2** Fra hovedmenuen på det primære kamera vælges **Trådløs** > **Fjernbetjening** > **Status** for at aktivere fjernbetjening. Der vises en besked, der spørger, om du har flere VIRB

kameraer.

- **3** Vælg **Ja**, og vent lidt, indtil søgeskærmen udløber. Efter 30-60 sekunder løber søgeskærmen ud, og siden med indstillinger for fjernbetjening vises, med indstillingen VIRBtype angivet til Primær-VIRB.
- **4** På hvert af de andre kameraer skal du vælge **Trådløs** > **Fjernbetjening** > **Status** > **Ja**.

<span id="page-16-0"></span>Samtlige kameraer søger efter og opretter forbindelse til det primære kamera. Siden med indstillinger for fjernbetjening vises, med indstillingen VIRB-type angivet til Udvidet-VIRB.

**TIP:** Hvis et af dine kameraer er indstillet til den forkerte VIRB type, kan du vælge **VIRB-type** for at skifte mellem funktionerne Primær-VIRB og Udvidet-VIRB.

- **5** Vælg en mulighed, når alle kameraer er forbundet til hinanden:
	- Brug optagekontakten på det primære kamera til at starte og stoppe optagelse på alle kameraerne.
	- Vælg fotoknappen på det primære kamera for at tage et foto fra alle dine kameraer.
	- Brug en ANT+ enhed eller VIRB fjernbetjening, der fås som ekstratilbehør, til at betjene alle kameraerne.

# **ANT+ sensorer**

Din enhed kan bruges sammen med trådløse ANT+ sensorer. Du kan få flere oplysninger om kompatibilitet og ekstra sensorer på <http://buy.garmin.com>.

# **Parring af ANT+ sensorer**

Når du parrer en kompatibel ANT+ sensor med din enhed, registreres sensordataene som G-Metrix data.

- **1** Tag pulsmåleren på, eller installer sensoren.
- **2** Placer enheden inden for 3 m (10 fod) fra sensoren.
- **3** Fra hovedmenuen vælges **Trådløs** > **Sensorer** > **Tilføj ny**.
- **4** Vælg en funktion:
	- Vælg **Søg i alle**.
	- Vælg sensortypen.
- **5** Vælg den sensor, der skal parres.
	- Når sensoren er parret med enheden, skifter sensorstatus til Tilsluttet.

Når enhederne har været parret første gang, vil kameraet automatisk genkende sensoren og oprette forbindelse til ANT+ tilbehøret, hver gang den aktiveres og er inden for rækkevidde.

#### **Fjernelse af parrede ANT+ sensorer**

- **1** Fra hovedmenuen vælges **Trådløs** > **Sensorer**.
- **2** Vælg en sensor.
- **3** Vælg **Fjern** > **Ja**.

# **Bluetooth enheder**

# **Tilslutning af en trådløs ekstern mikrofon**

Du kan tilslutte en Bluetooth håndfri enhed til dit VIRB kamera.

- **1** Fra hovedmenuen vælges **Trådløs** > **Bluetooth** > **Status** for at aktivere Bluetooth trådløs teknologi.
- **2** Vælg **Tilføj ny**.
- **3** Vælg den trådløse enhed, som skal parres. Når den trådløse enhed er parret, skifter enhedens status til Tilsluttet.

# **Tilslutning af en OBD-II enhed**

Dit VIRB kamera kan parres med en kompatibel Bluetooth ELM327 ODB-II enhed (on-board diagnostics), så du kan optage bildata fra et OBD-II kompatibelt køretøj.

**BEMÆRK:** Forskellige køretøjer giver forskellige data. Ikke alle køretøjer og OBD-II-enheder er kompatible med kameraet.

**1** Installer din ELM327 kompatible OBD-II enhed i køretøjets OBD-II port.

**TIP:** Se brugervejledningen til dit køretøj og OBD-II-enheden for oplysninger om, hvor du finder OBD-II-porten, og installation af OBD-II-enheden.

**2** Hvis det er nødvendigt, skal du aktivere parringstilstand på din OBD-II enhed.

**TIP:** Se brugervejledningen til din OBD-II enhed for at aktivere parringstilstand.

- **3** Fra VIRB kameraets hovedmenu vælges **Trådløs** > **Bluetooth** > **Status** for at aktivere Bluetooth trådløs teknologi.
- **4** Vælg **Tilføj ny**.
- **5** Vælg den OBD-II enhed, som skal parres. **TIP:** Hvis din OBD-II enhed ikke vises på listen, skal du bekræfte, at den stadig er i parringstilstand, og søge igen. Når OBD-II enheden er parret, skifter enhedens status til Tilsluttet.

### **Fjernelse af parrede Bluetooth enheder**

- **1** Fra hovedmenuen vælges **Trådløs** > **Bluetooth**.
- **2** Vælg en trådløs enhed.
- **3** Vælg **Glem** > **Ja**.

# **VIRB Edit**

Programmet VIRB Edit giver nem adgang til disse værktøjer og services for din enhed.

- Gennemse og rediger optaget video
- Tilføj G-Metrix målinger, grafer m.m.
- Tilføj titler og overgange
- Understøttelse af flere kameraer
- Opdater software og funktioner

Programmet VIRB Edit fås til Windows® og Mac® computere. Gå til [garmin.com/VIRBEdit](http://garmin.com/VIRBEdit) for at få yderligere oplysninger.

# **Enhedsoplysninger**

# **Kameraopsætning**

#### *BEMÆRK*

Vælg Ø fra hovedmenuen.

**Stemmestyring**: Gør det muligt for dig at bruge kameraet ved at sige ord og kommandoer (*[Stemmestyring](#page-7-0)*, side 4).

**Optagelys**: Slår optagelyset til eller fra.

**Tonelydstyrke**: Justerer lydstyrken for kameraets toner.

- **Afspilningslydstyrke**: Justerer lydstyrken ved afspilning af video.
- **Orientering**: Indstiller kameraet til at optage video og billeder med korrekt orientering med skærmen pegende opad eller nedad (*Vending af kameraretningen*, side 13).

**Mikrofon**: Aktiverer den interne eller eksterne mikrofon.

**TIP:** Hvis der er problemer med vindstøj under videooptagelser, kan du vælge Sluk for at optage video uden lyd.

#### **Vending af kameraretningen**

Du kan ændre din enheds kameraretning for at få nem adgang til knapperne under en aktivitet. Visse monteringskonfigurationer kræver, at du ændrer kameraets retning. Hvis du f.eks. bruger en brystkasserem, når du cykler, kan du montere kameraet med forsiden nedad og vippe det opad for at kompensere for, at du læner dig fremover.

**1** Fra hovedmenuen vælges  $\otimes$  > Orientering.

- <span id="page-17-0"></span>**2** Vælg en funktion:
	- Vælg **Automatisk** for automatisk at indstille kameraets skærmretning.

**BEMÆRK:** Når optagelsen starter, er kameraets retning indstillet og kan ikke justeres automatisk.

• Vælg **Højre side op** eller **Bunden i vejret** for manuelt at indstille kameraets skærmretning.

# **Systemindstillinger**

#### Fra hovedmenuen vælges  $\otimes$  > System.

- **Lovgivningsmæssige oplysninger**: Viser oplysninger om lovgivning og overensstemmelse.
- **GPS**: Gør kameraet i stand til at modtage GPS-satellitsignaler.
- **BEMÆRK:** Dit kamera registrerer GPS-positionsdata hele tiden, når GPS er aktiveret. Disse data indsamles ikke af Garmin.
- **Sprog og område**: Indstiller tekstsproget på skærmen, måleenheder og videostandard (*[Angivelse af videoformat](#page-9-0)*, [side 6](#page-9-0)).
- **Dato og klokkeslæt**: Indstiller tids- og dataformat (*Indstillinger for dato og klokkeslæt*, side 14).
- **Auto sluk**: Slukker automatisk kameraet, når det ikke har været i brug i fem minutter.
- **Ekstern strømforsyning**: Indstiller kameraet til at tænde ved tilslutning til en ekstern strømkilde eller automatisk at gå i opladningstilstand. I opladningstilstand slukker skærmen og alle andre funktioner (*[Opladning af batteriet](#page-5-0)*, side 2).

**TIP:** Du kan bruge denne indstilling til at holde kameraet slukket, mens det er tilsluttet strømkilden, især ved brug med Auto sluk aktiveret.

- **Nulstil**: Gendanner standardindstillingerne. Du kan bruge funktionen Indstillinger til at rydde alle brugerdata, eller funktionen Fabriksindstillinger til at gendanne alle indstillinger til fabrikkens standardværdier.
- **Formater kort**: Sletter alle data fra det installerede hukommelseskort (*Sletning af hukommelseskort*, side 14).

**Om**: Viser vigtige softwareoplysninger og dit enheds-id.

#### **Indstillinger for dato og klokkeslæt**

#### Fra hovedmenuen vælges > **System** > **Dato og klokkeslæt**.

- **Tidsformat**: Indstiller enheden til at vise klokkeslættet i 12 timers eller 24-timers format.
- **Datoformat**: Angiver, at enheden skal vise datoer i MM/DD/ÅÅeller DD/MM/ÅÅ-format.
- **Tid**: Indstiller tiden manuelt eller automatisk ud fra GPSpositionen.
- **Tidszone**: Indstiller enhedens tidszone. Hvis du indstiller tiden automatisk, indstilles tiden ud fra din GPS-position.
- **Sommertid**: Angiver, om der anvendes sommertid i din region. Valgmuligheden Auto indstiller automatisk tidszonen baseret på din GPS-position.

#### **Sletning af hukommelseskort**

#### *BEMÆRK*

Slettede data kan ikke gendannes.

Du kan slette alle fotos, videoer og andre data på hukommelseskortet, der sidder i din enhed.

Fra hovedmenuen vælges > **System** > **Formater kort** > **Ja**.

#### **Visning af oplysninger om lovgivning og overensstemmelse**

Vælg **Lovgivningsmæssige oplysninger**.

# **Displayindstillinger**

Fra hovedmenuen vælges Skærm.

**Søger**: Indstiller søgertilstanden (*Søgertilstande*, side 14).

- **Skærmtimeout**: Indstiller den tid, der skal gå, inden skærmen slukker og går i standby-tilstand.
- **Lås skærm**: Låser berøringsskærmen for at forhindre utilsigtede tryk på skærmen.
- **Lysstyrke**: Justerer skærmens lysstyrke.

#### **Søgertilstande**

Du kan bruge søgeren til at konfigurere optagelser, se statusoplysninger eller se data fra enhedens sensorer. Sensoroplysninger vises som en gruppe af datafelter, diagrammer eller grafer og er visninger af historiske sensordata og sensordata i realtid, som er optaget på enheden.

- Fra hovedmenuen vælges **Skærm** > **Søger** > **Tilstand**.
- **Gennemse**: Viser kameraets søger og indeholder flere funktioner.
- **Gitter**: Aktiverer gitterlinjer på billedet og bringer dit billede i balance i tilstanden Gennemse.
- **Overeksponering**: Fremhæver overeksponerede områder på billedet i tilstanden Gennemse.
- **Fart**: Viser den aktuelle hastighed, gennemsnitshastigheden og den maksimale hastighed.

**BEMÆRK:** Alle minimums-, maksimums- og gennemsnitsdata nulstilles, når du slukker for enheden.

**Distance**: Viser den samlede afstand, du har kørt.

**Højde**: Viser den aktuelle højde, en højdegraf og en tidsskala.

# **Vedligeholdelse af enheden**

#### *BEMÆRK*

Undgå kemiske rengøringsmidler, opløsnings- og insektmidler, der kan beskadige plastikkomponenterne og overfladebehandlingen.

Du må ikke opbevare enheden på steder, hvor den kan blive udsat for ekstreme temperaturer i længere tid, da det kan føre til permanente skader på den.

#### **Rengøring af enheden**

#### *BEMÆRK*

Undlad at bruge kemikalier, alkohol, opløsningsmidler og andre rengøringsmidler til at rengøre kameraet.

- **1** Aftør ydersiden af etuiet og linsen med en ren, tør klud, der ikke ridser og fnugger.
- **2** Hvis den tørre klud ikke kan rengøre kameraet helt, kan du fjerne kameraets batteri og fugte kluden med lidt vand.

#### *BEMÆRK*

Kameraet er ikke vandtæt. Brug kun meget lidt vand. Bekræft, at du har slukket for kameraet, og at batteriet er fjernet, inden du anvender kluden til rengøring af kameraet. Undlad at aftørre med en fugtig klud i nærheden af porte og knapper.

**3** Lad kameraet tørre helt, inden du genindsætter batteriet og tænder for kameraet.

#### **Rengøring af det aftagelige kameraetui**

#### *BEMÆRK*

Manglende udførelse af korrekt rengøring og vedligeholdelse kan medføre beskadigelse af det aftagelige kameraetui eller tætningen, og kan medføre, at der trænger vand ind i etuiet under brug. Hvis der kommer vand ind i etuiet, vil det permanent beskadige kameraet og batteriet, hvilket kan medføre risiko for

<span id="page-18-0"></span>brand, syreskader, udsivning af elektrolytter og/eller personskade.

Udsæt ikke kameraet eller batteriet for vand og andre væsker. Disse rengøringsinstruktioner gælder kun for det aftagelige kameraetui.

Du skal følge disse trin efter hver brug for at bidrage til at bevare det aftagelige kameraetuis beskyttelse mod vand, objektivets klarhed og mekaniske funktioner.

- **1** Tag kameraetuiet af kameraet.
- **2** Fjern forsigtigt tætningen fra kameraetuiets klap.
- **3** Skyl kameraetuiet og tætningen grundigt med ferskvand. Det er især vigtigt, når kameraetuiet har været udsat for saltvand, klorin eller andre kemikalier. Længerevarende udsættelse for kemikalier kan beskadige etuiet, herunder skabe dug i etuiet og på linsen, samt tæring af hængsel og låsematerialer.
- **4** Bekræft, at tætningen og tætningsrillen ikke indeholder partikler.

Selv bittesmå partikler kan forhindre, at tætningen holder helt tæt, og kan således kompromittere vandtætheden.

- **5** Sæt tætningen tilbage på kameraetuiets klap, og kontroller, at tætningen er korrekt monteret i rillen.
- **6** Lad etuiet lufttørre.

Undlad at tørre etui og tætning med en klud. Fnuller og partikler fra kluden kan ødelægge den vandtætte forsegling.

# **Support og opdateringer**

Garmin Express™ [\(garmin.com/express](http://garmin.com/express)) giver hurtig adgang til disse tjenester til Garmin enheder.

- Produktregistrering
- **Brugervejledninger**
- Softwareopdateringer
- Data uploades til Garmin Connect™

# **Tilslutning af enheden til din computer**

Før du kan tilslutte enheden til computeren, skal du muligvis fjerne det valgfri holdertilbehør.

**1** Tilslut det lille stik på USB-kablet i USB-porten ① på enheden.

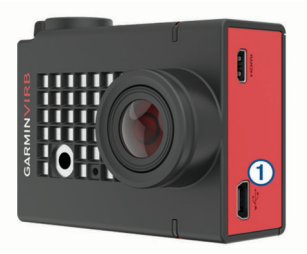

- **2** Tilslut det store stik på USB-kablet til en USB-port på computeren.
- **3** Hold knappen **POWER** nede for at tænde kameraet, hvis det er slukket.

Kameraet skifter til USB-lagerenhedstilstand. Dit hukommelseskort vises som et flytbart drev under Denne computer på Windows computere og som en monteret disk på Mac computere.

#### **Filtyper**

Enheden understøtter eller opretter disse filtyper.

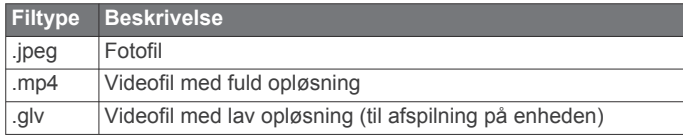

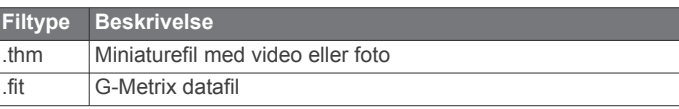

# **Specifikationer**

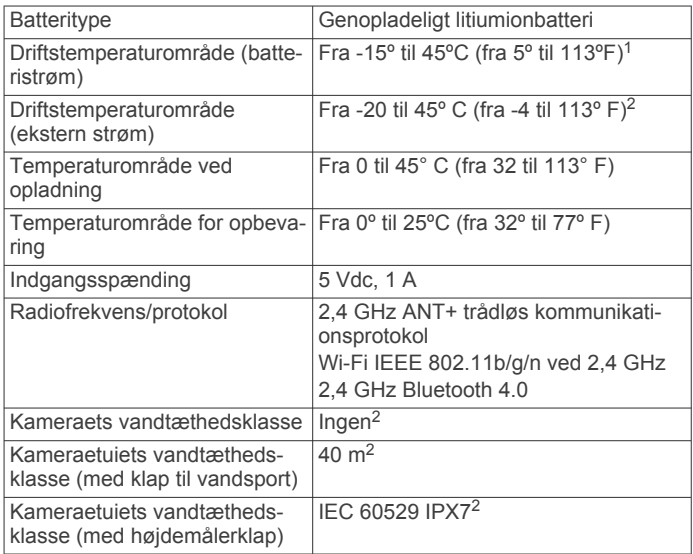

# **Fejlfinding**

#### **Mit kamera vil ikke tænde**

• Hvis kameraet er forbundet til en ekstern strømkilde, og den øverste status-LED enten er slukket eller lyser konstant rødt, skal du holde **POWER** nede for at tænde for kameraet.

Kameraet tænder ikke automatisk, når det tilsluttes til en ekstern strømkilde. Når den øverste status-LED lyser rødt konstant, er kameraet i opladningstilstand. Når den øverste status-LED er slukket, er batteriet helt opladet, og kameraet er slukket.

- Kontroller batteriet er isat korrekt (*[Indsættelse af](#page-4-0) [hukommelseskort og batteri](#page-4-0)*, side 1).
- Oplad batteriet helt (*[Opladning af batteriet](#page-5-0)*, side 2).

# **Mit kamera bliver varmt under brug**

Det er normalt, at kameraet føles varmt i forbindelse med almindelig brug, især under optagelse af video med høj opløsning eller under afsendelse af et Wi‑Fi signal.

# **Der er dis, dug eller vand i kameraetuiet**

Når kameraetuiet bruges i vand eller fugtige omgivelser, er det normalt, at der dannes dug inde i etuiet, især hvis kameraet har været i brug i længere tid. Forekomst af dis eller dug på de indre overflader i kameraetuiet er ikke tegn på, at der er kommet vand ind i etuiet.

- Du kan bidrage til at reducere mængden af dug i kameraetuiet og på linsen ved at installere en fugtabsorberende antidugpakke (*[Installation af](#page-6-0)  [fugtabsorberende antidugpakke](#page-6-0)*, side 3).
- Hvis der er en større mængde vand i etuiet, skal du omgående stoppe med at bruge kameraet og undersøge

<sup>1</sup> Driftstemperaturområdet er baseret på standardkameraindstillinger. Flere faktorer kan påvirke driftstemperaturområdet, herunder kameraetui, holderkonfiguration, videoindstillinger og Wi-Fi indstillinger.<br><sup>2</sup> Kameraet kan ikke tåle at blive udsat for vand og andre væsker. Når kamerae-

tuiet med klap til vandsport er korrekt monteret, kan klappen tåle et tryk, der svarer til en dybde på 40 m. Når kameraetuiet med højdemålerklap er korrekt monteret, kan klappen tåle udsættelse for vand på op til 1 m i op til 30 minutter. Gå til [www.garmin.com/waterrating](http://www.garmin.com/waterrating) for at få flere oplysninger.

<span id="page-19-0"></span>tætningen for skader og partikler (*[Rengøring af det aftagelige](#page-17-0)  [kameraetui](#page-17-0)*, side 14).

# **Appendiks**

# **Nogle G-Metrix data mangler**

Nogle G-Metrix data kræver, at du aktiverer eller parrer sensorer, eller bruger bestemt tilbehør. Nogle G-Metrix data er muligvis ikke tilgængelige i alle optagelsessituationer, eller når du ikke optager en video.

- Monter højdemålerklappen på kameraets etui for at optage mere nøjagtige data om højde og stigning, samt yderligere G-Metrix data, herunder hoppehøjde og lodret hastighed (*[Kameraetui](#page-6-0)*, side 3).
- Aktiver GPS (*[Systemindstillinger](#page-17-0)*, side 14), og gå til et område, hvor der er klart udsyn over himlen.

Data for position, hastighed, afstand og højde kræver et GPS-signal.

• Tilslut yderligere ANT+ sensorer (*[Parring af ANT+ sensorer](#page-16-0)*, [side 13](#page-16-0)).

Nogle data er kun tilgængelige, når en kompatibel ANT+ sensor er tilsluttet.

# **Mine videooptagelser forløber ikke jævnt**

- Hvis videooptagelser virker rystede, skal du gå til hovedmenuen og vælge **Video** > **Stabilisator** for at aktivere billedstabilisering.
- Hvis videooptagelser hakker eller springer billeder over, bør du installere et anbefalet hukommelseskort med høj hastighed.

Gå til [garmin.com/VIRBcards](http://garmin.com/VIRBcards) for flere oplysninger om anbefalede hukommelseskort.

• Bekræft, at din afspilningsenhed eller programmet er kompatibelt med jævn afspilning af videoen.

Hvis din video f.eks. har en opløsning på 4K, skal du bekræfte, at afspilningsenheden eller programmet er i stand til at afspille 4K video.

- Overfør videoen til din computer eller afspilningsenhed. Nogle hukommelseskortlæsere læser ikke data hurtigt nok til at afspille video med høj opløsning direkte fra hukommelseskortet.
- Brug VIRB Edit programmet til at afspille og redigere videoen.

Gå til [garmin.com/VIRBEdit](http://garmin.com/VIRBEdit) for at downloade VIRB Edit programmet.

# **Min enhed slukker, når jeg stopper med at optage en video**

Hvis du tænder enheden ved at bevæge optagekontakten fremad, slukker enheden, hvis du bevæger optagekontakten bagud. Dette giver dig mulighed for at optimere batteriets levetid ved at slukke for enheden, når den ikke optager (*[Sådan tændes](#page-5-0) [og slukkes kameraet ved hjælp af optagekontakten](#page-5-0)*, side 2).

# **Sådan forlænger du batteriets levetid**

- Deaktiver Wi‑Fi.
- Aktiver **Auto sluk** i systemindstillingerne (*[Systemindstillinger](#page-17-0)*, [side 14](#page-17-0)).
- Tænd og sluk enheden ved hjælp af optagekontakten (*[Sådan](#page-5-0) [tændes og slukkes kameraet ved hjælp af optagekontakten](#page-5-0)*, [side 2](#page-5-0)).
- Brug automatisk optagelse (*[Videoindstillinger](#page-8-0)*, side 5).
- Deaktiver ANT+ og Wi‑Fi **Fjernstyret aktivering**, når enheden ikke er i brug.
- Reducer skærmens lysstyrke (*[Displayindstillinger](#page-17-0)*, side 14).

# **Softwarelicensaftale**

VED AT BRUGE PLOTTEREN ACCEPTERER DU AT VÆRE BUNDET AF VILKÅRENE OG BETINGELSERNE I DEN FØLGENDE SOFTWARELICENSAFTALE. LÆS DENNE AFTALE GRUNDIGT.

Garmin Ltd. og dets datterselskaber ("Garmin") giver dig en begrænset licens til at bruge softwaren i denne enhed ("Softwaren") i binær udførbar form ved normal brug af produktet. Titel, ejendomsret og intellektuelle ejendomsrettigheder til Softwaren forbliver hos Garmin og/eller dets tredjepartsleverandører.

Du bekræfter, at Softwaren tilhører Garmin og/eller dets tredjepartsleverandører, og at den er beskyttet ifølge amerikansk lov om ophavsret og internationale aftaler om ophavsret. Endvidere bekræfter du, at Softwarens struktur, organisering og kode, hvor kildekoden ikke er leveret, er værdifulde forretningshemmeligheder ejet af Garmin og/eller dets tredjepartsleverandører, og at Softwaren i kildekodeform er en værdifuld forretningshemmelighed, der forbliver Garmins og/ eller dets tredjepartsleverandørers ejendom. Du accepterer, at softwaren eller nogen del af denne ikke må skilles ad, demonteres, modificeres, ommonteres, omstruktureres eller reduceres til læsbar form, og at du ikke må skabe enheder, der er afledt af eller baseret på denne software. Du accepterer, at du ikke må eksportere eller reeksportere produktet til noget land i strid med USA's love om eksportregulering eller love om eksportregulering i et hvilket som helst andet relevant land.

# **Symboldefinitioner**

Disse symboler findes muligvis på mærker på enheden eller tilbehøret.

WEEE-symbol vedrørende bortskaffelse og genanvendelse. WEEE-symbolet står på produktet i overensstemmelse med EUdirektiv 2012/19/EU om bortskaffelse af elektrisk og elektronisk udstyr (WEEE - Waste Electrical and Electronic Equipment). Formålet er at forhindre, at produktet bortskaffes på en forkert måde, samt at fremme genanvendelse.

# **Indeks**

<span id="page-20-0"></span>**A**

ANT+ sensorer **[2](#page-5-0), [11,](#page-14-0) [13](#page-16-0)** glemme **[13](#page-16-0)** parre **[13](#page-16-0)**

#### **B**

batteri **[1,](#page-4-0) [14](#page-17-0), [15](#page-18-0)** installere **[1](#page-4-0), [2](#page-5-0)** levetid **[16](#page-19-0)** oplade **[2](#page-5-0)** billedformat **[5](#page-8-0)** Bluetooth teknologi **[2,](#page-5-0) [13](#page-16-0)**

#### **C**

casting af video **[10](#page-13-0)** computer, tilslutte **[15](#page-18-0)**

#### **D**

data, overføre **[15](#page-18-0)** displayindstillinger **[14](#page-17-0)**

#### **E**

effekt (kraft) **[11](#page-14-0)** enheds-ID **[14](#page-17-0)**

#### **F**

favoritter **[10](#page-13-0)** fejlfinding **[15,](#page-18-0) [16](#page-19-0)** filer, overføre **[15](#page-18-0)** fjernbetjening **[1,](#page-4-0) [11,](#page-14-0) [12](#page-15-0)** forudindstillinger **[9,](#page-12-0) [10](#page-13-0)** foto **[8,](#page-11-0) [10](#page-13-0)** indstillinger **[7](#page-10-0) – [9](#page-12-0)** nat **[9](#page-12-0)** tage **[7](#page-10-0)** Time Lapse **[8](#page-11-0), [9](#page-12-0)** time lapse **[8](#page-11-0)** Travelapse **[9](#page-12-0)** vise **[10](#page-13-0)**

#### **G**

G-Metrix **[11](#page-14-0)** Garmin Express opdatering af software **[15](#page-18-0)** registrere enheden **[15](#page-18-0)** GPS **[2](#page-5-0), [11](#page-14-0)** indstillinger **[2](#page-5-0), [14](#page-17-0)**

#### **H**

hastighed **[11](#page-14-0)** hdmi **[10](#page-13-0)** holdere, valgfri **[4](#page-7-0)** hukommelseskort **[1](#page-4-0), [2](#page-5-0)** højde **[11](#page-14-0)**

#### **I**

ikoner **[2](#page-5-0)** indstillinger **[14](#page-17-0)**

# **K**

kadence **[11](#page-14-0)** kamera indstillinger **[2](#page-5-0), [8](#page-11-0), [13,](#page-16-0) [14](#page-17-0)** retning **[13](#page-16-0)** selvudløser **[8](#page-11-0)** synsfelt **[6](#page-9-0)** søger **[14](#page-17-0)** kameraetui **[2](#page-5-0), [3](#page-6-0)** fugtabsorberende pakke **[3,](#page-6-0) [4,](#page-7-0) [15](#page-18-0)**

#### **L**

lysstyrke **[14](#page-17-0)**

#### **M**

microSD kort. *Se* hukommelseskort mikrofon, tilslutte **[7](#page-10-0), [13](#page-16-0)** montere enhed **[4](#page-7-0)**

#### **O**

opbevare data **[15](#page-18-0)**

overføre, filer **[15](#page-18-0)**

#### **P**

produktregistrering **[15](#page-18-0)** puls **[11](#page-14-0)**

#### **R**

registrere enheden **[15](#page-18-0)** rengøre enhed **[14](#page-17-0)** rengøring af enheden **[14](#page-17-0) S** slette alle brugerdata **[14](#page-17-0)** foto **[10](#page-13-0)** videoer **[10](#page-13-0)** software opdatere **[13](#page-16-0), [15](#page-18-0)** version **[14](#page-17-0)** softwarelicensaftale **[16](#page-19-0)**

#### spor **[11](#page-14-0), [13](#page-16-0)** sprog **[14](#page-17-0)**

stemmestyring **[4](#page-7-0)** tip **[5](#page-8-0)** systemindstillinger **[13](#page-16-0), [14](#page-17-0)**

specifikationer **[15](#page-18-0)**

# **T**

taster **[1](#page-4-0)** temperatur **[11](#page-14-0), [15](#page-18-0)** tid indstillinger **[14](#page-17-0)** zoner og formater **[14](#page-17-0)** tilbehør **[13](#page-16-0)** Time Lapse, foto **[8,](#page-11-0) [9](#page-12-0)** time lapse, foto **[8](#page-11-0)** toner **[13](#page-16-0)** Travelapse, foto **[9](#page-12-0)** trådløs skærm **[10](#page-13-0)** tænd/sluk-knap **[2](#page-5-0) U**

#### **USB**

lagerenhedstilstand **[15](#page-18-0)** overføre filer **[15](#page-18-0)**

# **V**

vandtæthedsklasse **[3](#page-6-0), [14](#page-17-0), [15](#page-18-0)** video **[11](#page-14-0)** afspille **[10](#page-13-0)** indstillinger **[2](#page-5-0), [5](#page-8-0) – [7](#page-10-0), [9](#page-12-0)** løkke **[7](#page-10-0)** optage **[1,](#page-4-0) [2,](#page-5-0) [5](#page-8-0), [7](#page-10-0), [8](#page-11-0)** redigere **[13](#page-16-0)** time lapse **[8](#page-11-0)** udgang **[10](#page-13-0)** videoer **[10](#page-13-0)**

# **W**

Wi ‑Fi **[1,](#page-4-0) [2,](#page-5-0) [12](#page-15-0)** adgangspunkt **[11](#page-14-0)** tilslutte **[11,](#page-14-0) [12](#page-15-0)** Wi ‑Fi CERTIFIED MiraCast **[10](#page-13-0)**

# support.garmin.com

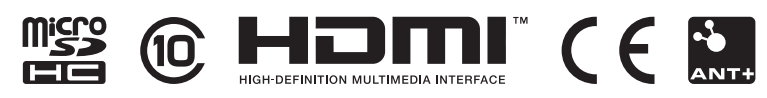

Maj 2020 GUID-24462D26-53BB-4CF9-85AE-DD31B0F17123 v2